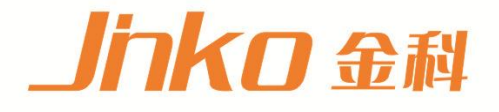

# 产品使用说明书 **OPERATION MANUAL**

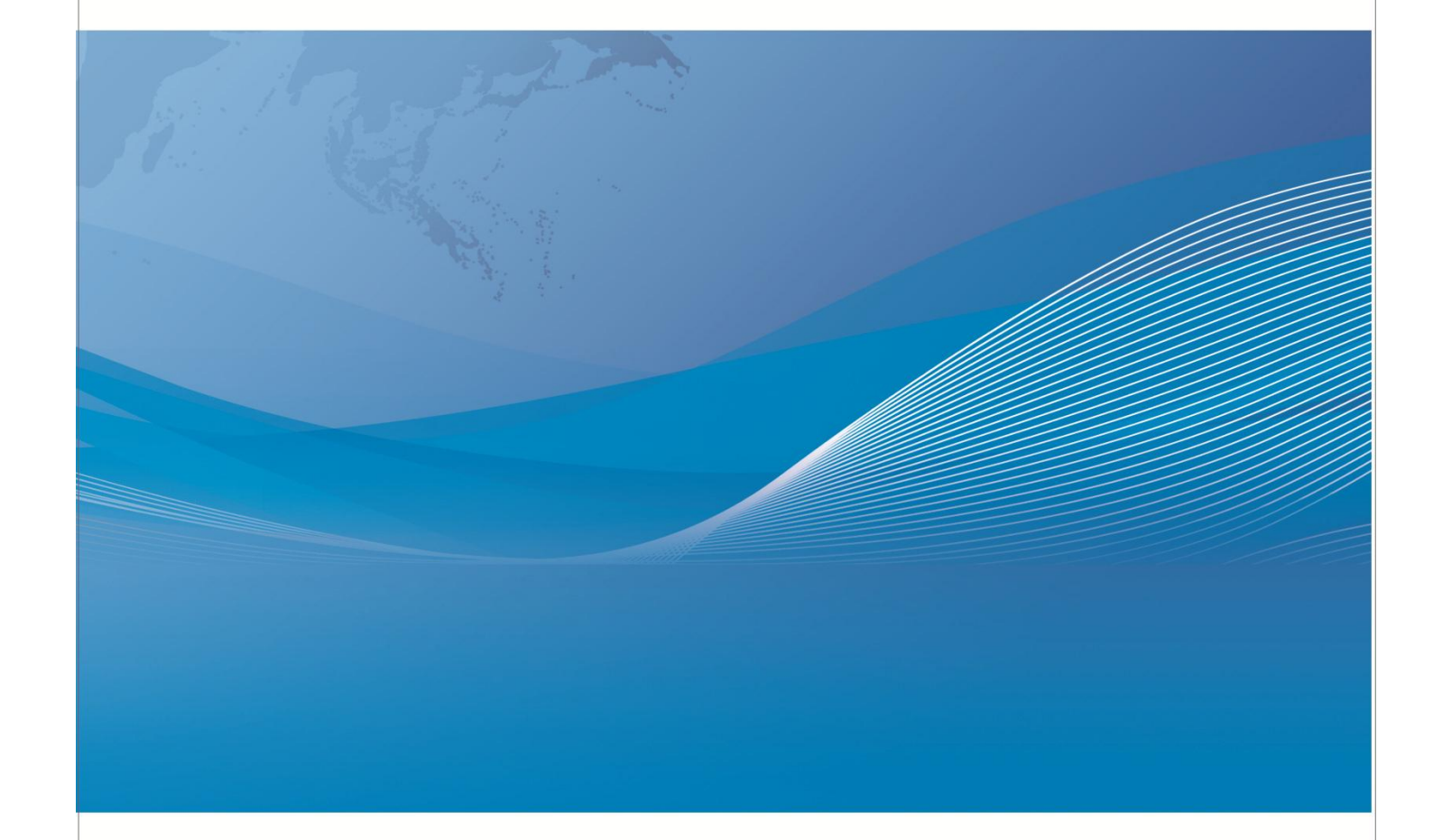

常州市金艾联申子科技有限公司 地址: 江苏省常州市武进区丁堰街道联丰路101号联东U谷22A栋 电话: 4001128155 0519-85563477 网址: www.jk17.com 邮箱: mailjk17@163.com

## JK9200 多路温度功率记录仪

## 目录

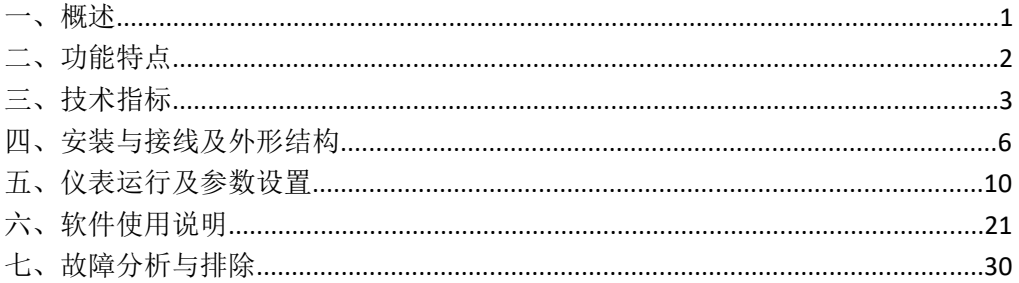

#### **JK9200** 多路温度功率记录仪

#### うちのう おおや おおや おおや あいしょう しんしょう しんしょう あいしゅう しょうしょく

本产品是一款单相三相电量综合测量采集仪,对交流单三相回路进行全参数测量;采用高精度 24 位 专用 AD 芯片,动态范围比高达 1000: 1; 真有效值测量,测量参数有电压、电流、频率、有功功率、无 功功率、功率因数、谐波功率和累计电量等各种电参数,精度高,稳定性好,通讯速率高。全隔离处理 技术,抗干扰能力强。测量电量参数通过 RS-485 数字接口输出实现远程传输,产品的 MODBUS协议完全 兼容于各种组态软件或 PLC 设备里的 MODBUS(RTU)协议。

#### 具有以下特点:

- \*采样周期具有 100ms,1000ms, 10s 可设置。
- \*通讯速率与地址具有软件或硬件设置两种模式,使用方便。
- \*电度具有正反向分别累加存储功能,具有掉电保存功能。
- \*具有多种工作运行指示灯,红灯指示产品正常运行(100mS 闪烁), 绿灯指示产品通讯。
- \*抗干扰能力强,输入、输出、电源端口抵制浪涌电压可达 2KV 以上。

\*MODBUS 协议产品数据输出负数采用补码方式输出;

#### **JK9200** 技术参数:

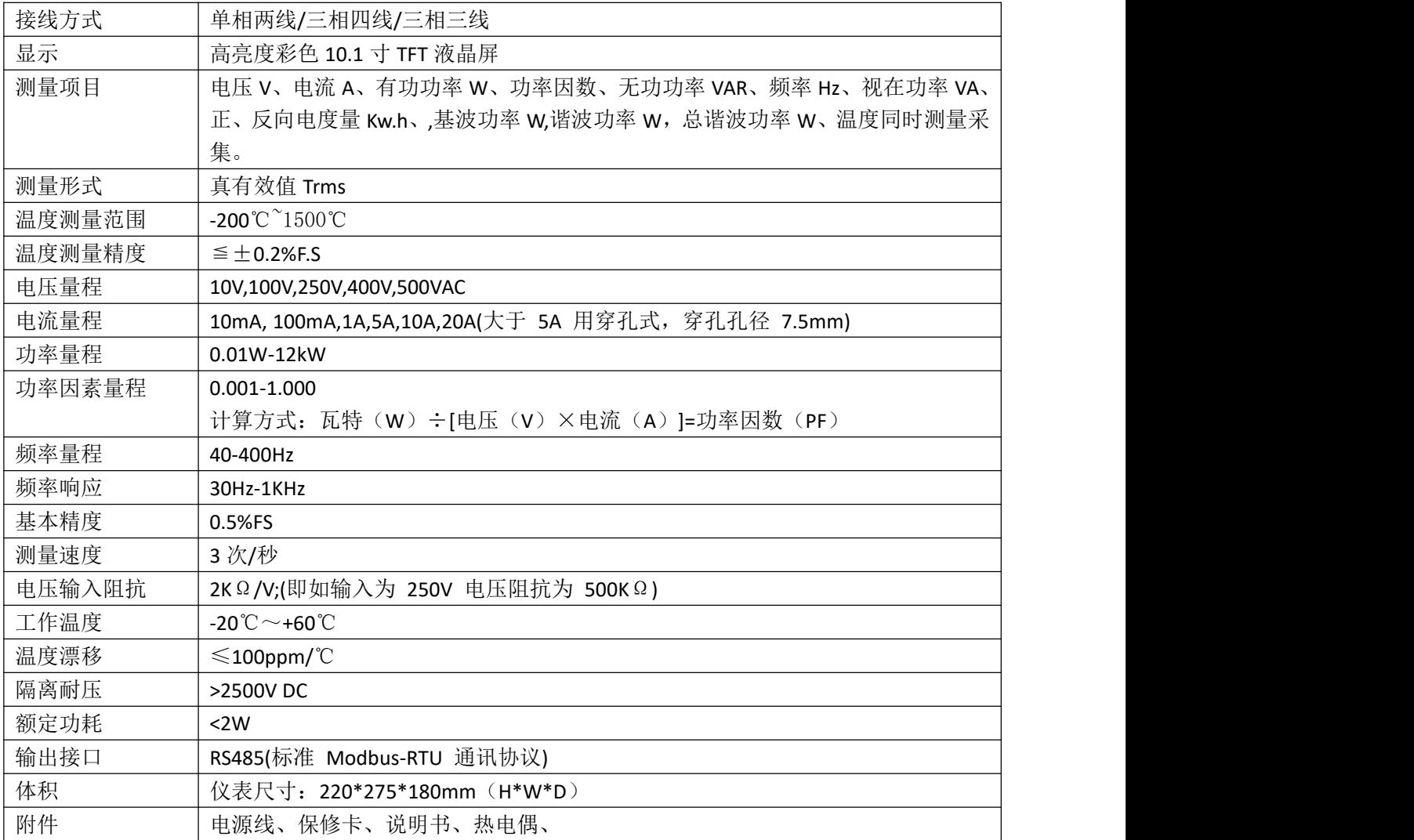

## 技术参数 :

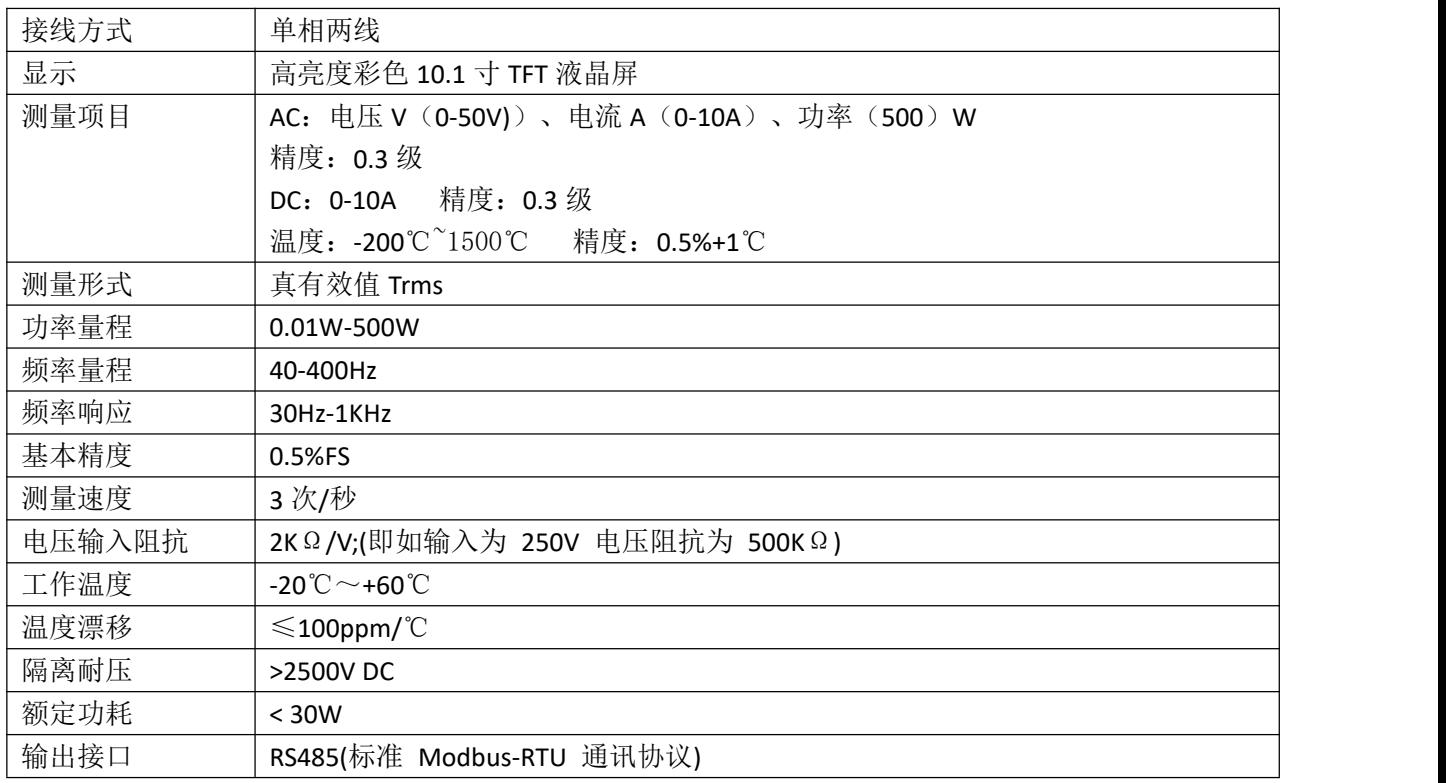

## 一、概述

JK9200 多路温度功率记录仪以其丰富的显示画面、灵活的操作方式以及强大的记录、运算、控制和 管理功能,在各行各业中获得了极其广泛的应用。本产品吸纳了各种国内外数据记录仪的优点,应用最 新的显示技术、微电子技术、数据存储和通讯技术,是一款功能齐全、操作方便、精确可靠、高性价比 的产品。

本产品在配置彩色液晶触摸屏显示。可以接收多种类型的电流、电压和电阻信号,实现温度、湿度、 压力、液位、流量、成分以及力、力矩、位移等物理量的显示、记录、越限监控、报表生成、数据通讯、 信号变送以及流量累计等功能。

本产品主要由触控液晶屏、按键、ARM 微处理器为核心的主板、主电源、外供变送器电源、数据采 集板、信号输出板、大容量 FLASH 等构成: 可配备不同类型的智能数据采集控制板,根据应用要求选择。

内置大容量 FLASH,可通过 U 盘快速将 FLASH 中的数据转储到计算机中。内置的 FLASH 的容量为 70M 或更多至 2G 字节, 8 通道时若 10 秒记录一次可记录 720 小时, 最快 1 秒记录一次所有通道的数据。

数字显示界面、棒图显示画面、实时(历史)曲线画面、报警数据页面。 历史曲线读数光标功能。

测量、显示基本误差: ±0.2% FS ·

可参数设置多点报警功能。

## 二、功能特点

本产品显示信息量大、界面友好、操作简单,下面是主要功能特点:

\*不需要笔和纸记录,日常维护工作量非常小,运行费用低;

\*采用高亮度触控彩色,TFT 液晶屏,CCFL 背光、画面清晰;

\*采用 ARM 微处理器,可同时实现多路(仪器主机内部最高支持 64 路以及更多路)信号采集、记录、显 示和报警;

\*采用 128MB 大容量的 FLASH 闪存芯片存贮历史数据, 掉电永不丢失数据;

\*全隔离万能输入,可同时输入多种信号,无需更换模块,直接在仪器上设置即可;

\*显示工程量数据的数值范围更宽可显示 6 位数值:-999,99~1999.99;

\*可以进行参数设置、显示工程位号,工程单位,有流量累积等功能;

\*具有红色报警显示,同时指示各路通道的下下限、下限、上限、上上限报警;8 路继电器报警输出(订 制产品);

\*显示精度高,基本误差为±0.2%F·S;

\*内置 GB2312 汉字库,使用全拼输入法输入;

\*支持外接微型打印、内置打印机,手动打印数据、曲线,自动定时打印数据,满足用户现场打印的需求 (订制产品);

\*配备标准 USB2.0 接口。可使用鼠标键盘方便操作,输出历史数据转存快捷方便,

\*标准串行通讯接口,带光偶隔离的 RS485 和 RS232C 以及以太网(10.1 寸大屏幕型);

\*支持标准 ModBus RTU 通讯协议(选配功能),除支持本公司数据管理软件外,还支持其它组态软件;

\*采用开关电源,能在交流电源 AC 85V~265V 宽电压范围内正常工作;

\*提供变送器 DC 24V 隔离配电;

\*通过 EMCIII 级,保证仪表在恶劣的环境中正常工作。

## 三、技术指标

## 3.1.显示

10.1 寸彩色 TFT 触摸 LCD 数显画面、棒图画面、实时(历史)曲线画面、报警显示画面共四个基本画面。 (8 通道含有综合界面)

基本误差小于±0.2%FS, 数字显示范围-999.99~1999.99 ·

测量分辨力:1/120000,24 位 AD 转换器

实时曲线记录间隔 1 秒~9999 秒, 对应整屏曲线时间 30 秒~ 300 分, 历史曲线查看间隔从 1 秒到 9999 秒 连续可设

## 3.2 输入信号

输入信号包括直流电流,直流电压,热电阻,热电偶,远传压力表五类,通过按键或触屏输入选择。隔 离万能输入,无需跳线器。 直流电流: (4~20) mA, (0~10) mA, (0.01~20.00) mA; 直流电压:0.01mV ~10V; 热电阻: Pt100 热电偶: K, S, R, B, N, E, J, T

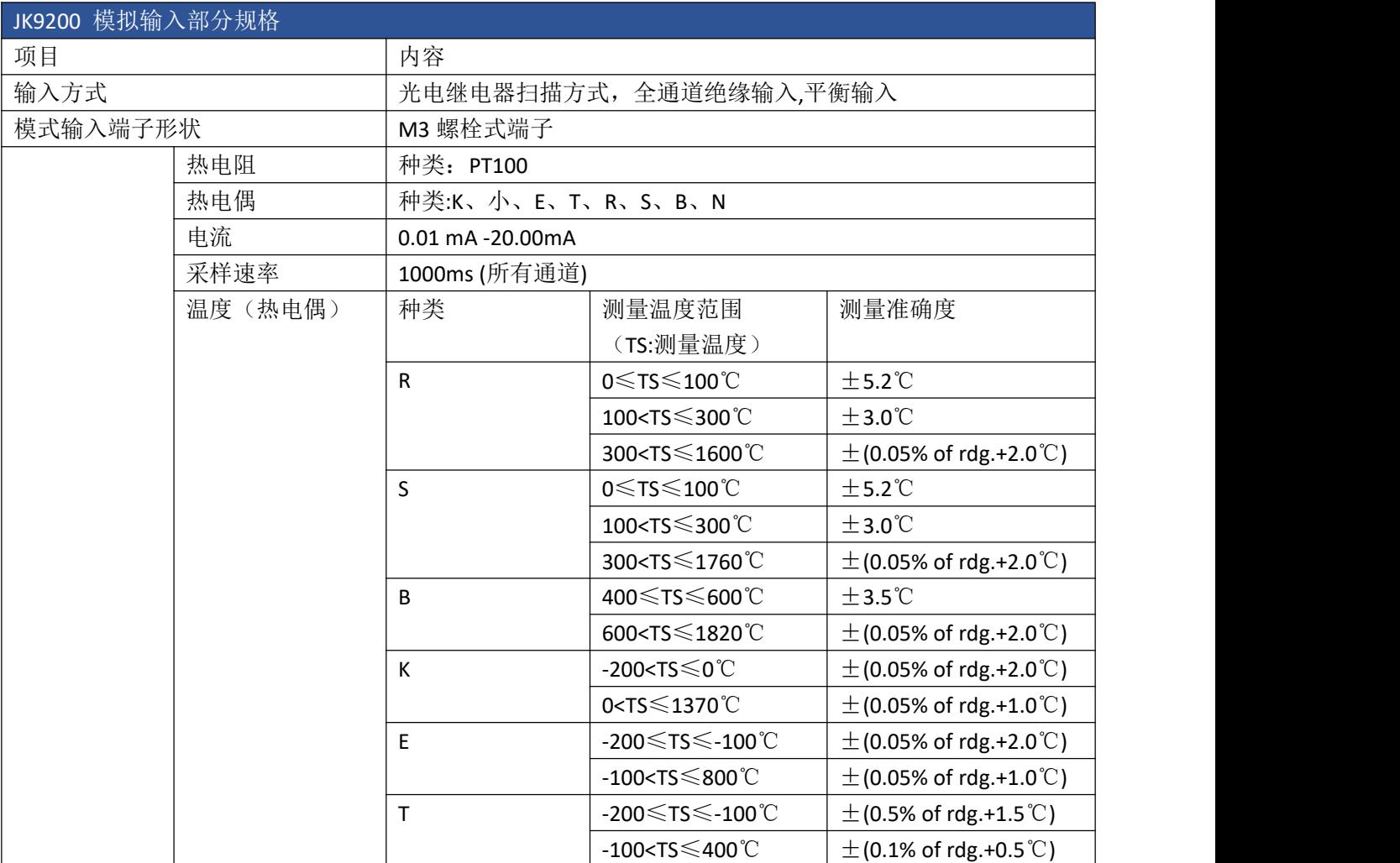

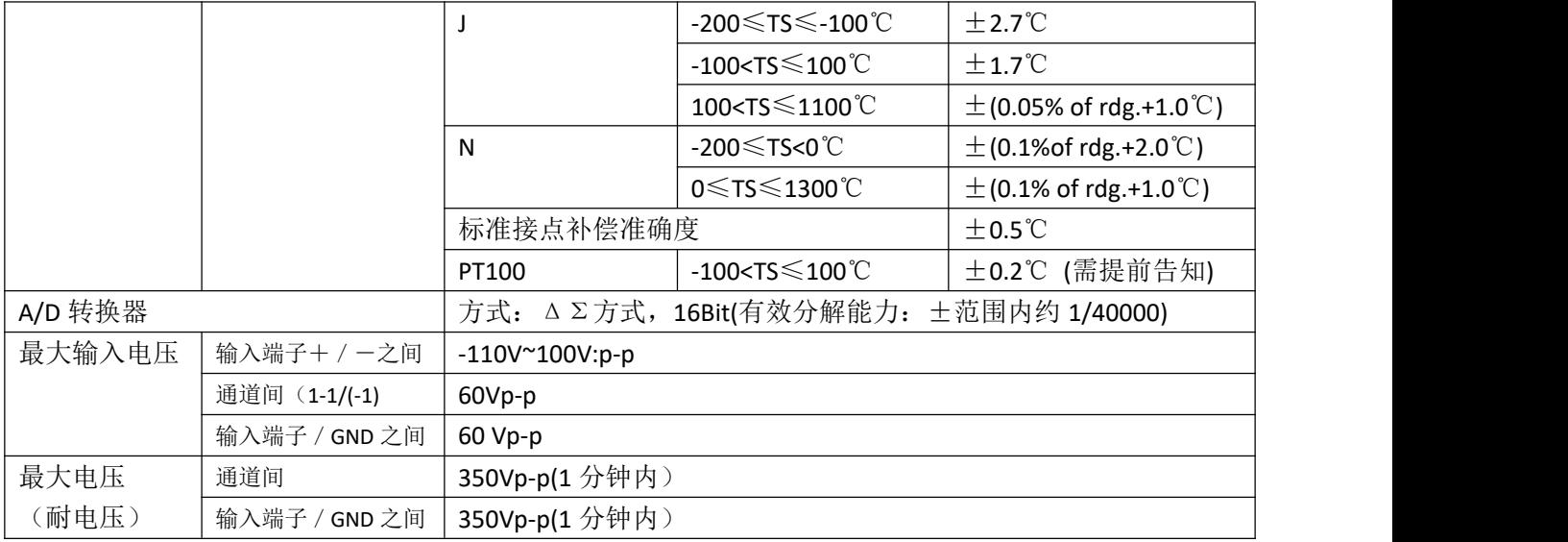

## 3.3 报警输出(选配)

继电器输出:触点容量 AC220V,3A,阻性负载; 16 点可参数设置输出,可按通道的各报警点值设定。

## 3.4 外供电源

DC 24V 电源: 用于给变送器供电, 最大负载能力≤200mA。

## 3.5 通讯打印接口(选配功能)

#### 光电隔离

标配 RS232、RS485 通讯; 以太网通讯标准需在订货时注明。 通讯速率 9600, 19200, 57600, 115200 通过设定选择。 配套测试软件,提供参数设置软件和应用软件技术支持。 可选 Modbus RTU 通讯协议与上位机通讯。

## 3.6 电源条件

AC 220V 供电的仪表: AC 85~265V, 功耗小于 20VA; DC 24V 供电的仪表:24V±10%,功耗小于 20VA。 注:实际功耗与仪表总通道数有关

## 3.7 环境及其他

工作温度范围:-10℃~50℃ 储藏温度范围:-20℃~70℃ 工作湿度范围:低于 85%R.H, 无结露 仪表的重量(64 通道): 最大约 3.8Kg 3.8 记录时间

记录时间的长短与 FLASH 存储器可用容量(可用容量=总容量-已用容量(内部程序一般为 10M))、记 录间隔和输入点数有关,为方便用户日后进行通道扩展,所以将记录通道点数统一设定为 64 通道, 计算 公式如下:

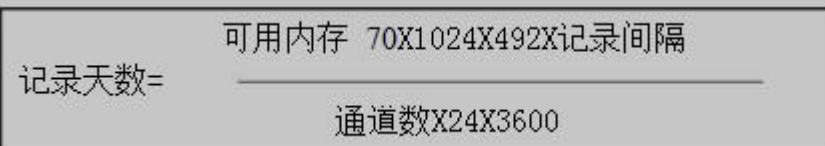

## 四、安装与接线及外形结构

4.1 外形及安装开孔尺寸

为确保安全,接线必须在断电后进行。

**4** 交流供电的仪表, 其(PG)端是电源滤波器的公共端, 有高压, 只能接大地, 禁止与仪表其它端子接 在一起。

本说明书给出的为基本接线图,受端子数量的限制,当仪表功能与基本接线图冲突时,接线图以随机说 明为准。

外形尺寸: 275×225×175mm(长×宽×深)

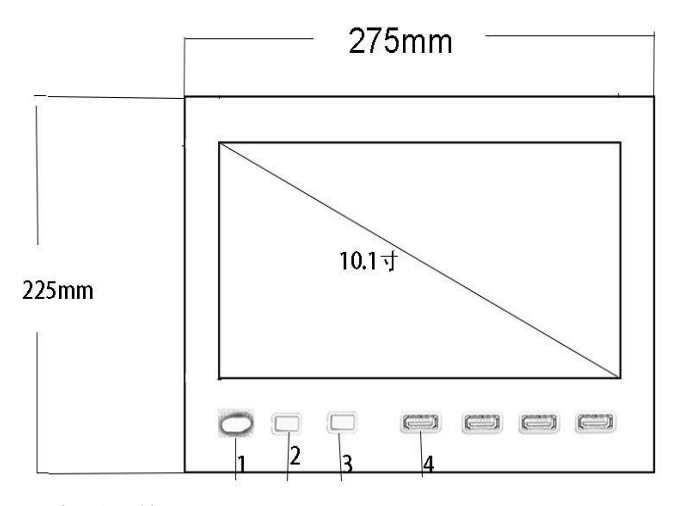

- 1.电源开关
- 2.启动指示
- 3.复位指示
- 4. USB 插孔(可接入鼠标、键盘)

4.2 接线端子图

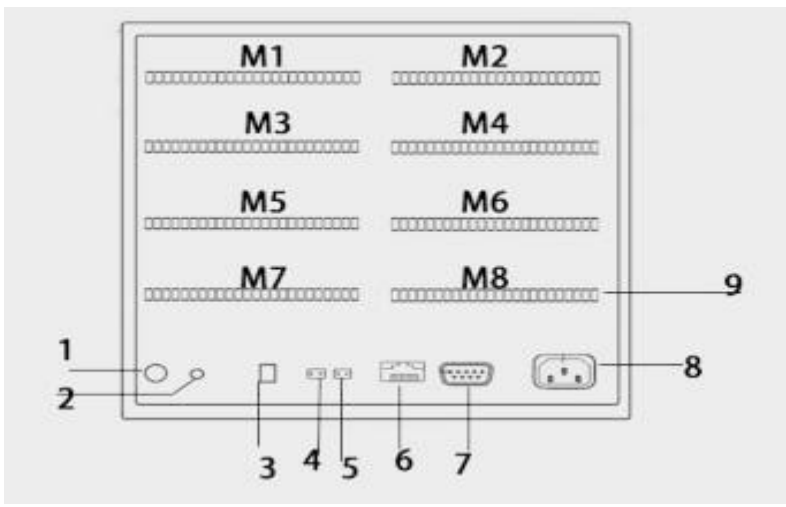

模块安装顺序是由左下角 M1 (1~8 通道) 开始往右 M2 (9~16 通道) 再往上面一层左 M3 往右 M4 逐层往上的顺序最上面左 M7 右为 M8(57~64 通道), 继电器信号输出模块一般默认插入 M8 位置。

- 1. Wifi 天线
- 2. 传感器 18B20
- 3. DC24V 输入口
- 4. DC24V 输出口
- 5. DC 5V 输出口
- 6. 以太网接口
- 7. RS232 接口
- 8. 220V 电源输入端子
- 9. 通道输入端子

此 RS485 通讯口为外接 RS485 信号的传感器或模块输入接口,DC 24V 为外接传感器供电电源输出接口九 针接线为: 第 2 针为仪表的"RXD"(RS232), 第 3 针为仪表的"TXD"(RS232), 5 针为仪表的通讯"地"。

## **4.3.1** 输入信号接线方式

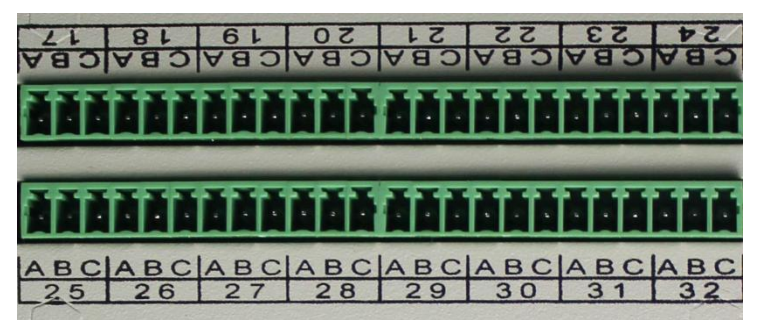

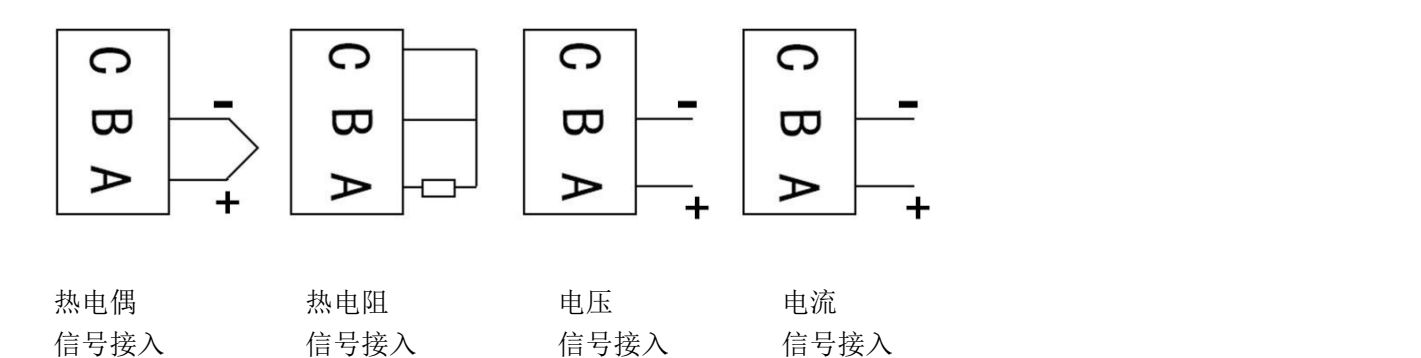

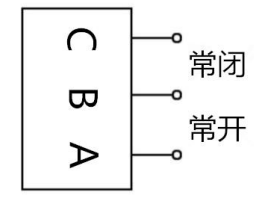

电阻类信号输入

除了以上信号输入输出外,还有温湿度采集模组(JK1728),温湿度 采集模组接线信号为数字信号, 有三根线,仪器出厂后,我公司会将线接好,不用客户自己另行接线。

4.3.2 输入信号接线(当接线模块与采集模块组装后,请勿拆开,拆开会导致接线模块损坏),以上接线 模块特定。

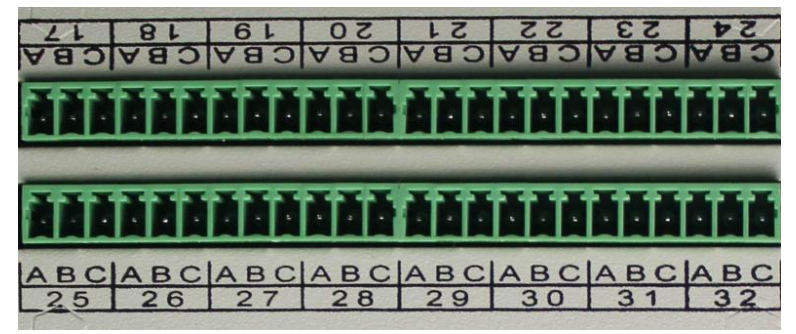

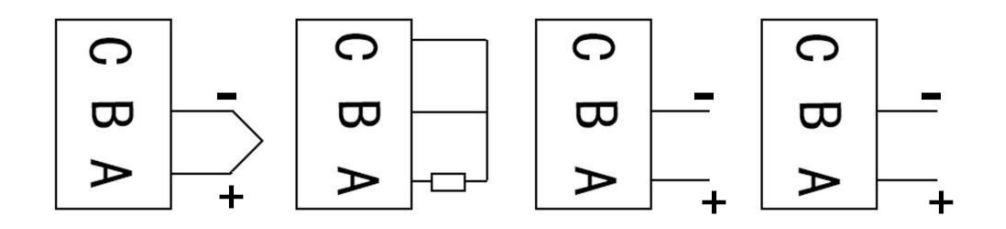

25-32 代表八个通道,A、B、C 代表一个通道的三个接线端子; 热电偶信号输入: A 脚接信号输入正, B 脚接信号输入负; 电流信号输入: A 脚接信号输入正, B 脚接信号输入负; 电压信号输入: A 脚接信号输入正, B 脚接信号输入负; 电阻信号输入 :电阻接 A、B 脚,B 与 C 短接;

4.3.3 继电器输出信号接线及安装说明

继电器输出模块 JK1718 本机默认插入仪器背后面右上角 M-8 号槽口, 在设置某个通道的上限或下限 报警的时候,在参数设置窗口内设置上下限值对应该位置的触点 号(触点号 1 对应继电器模块通道 1 号口、触点 8 对应 8 号口,继电器开关信号输出 口+-,继电器为常开型);例:第 1 通道上限为 50, 可以设置对应位置触点为 1~8 中的任意一个继电器触点,第 2 个通道上限或下限值也同样可以设置 1~8 中的任意一 个触点,设完所设定的触点,当此通道的值超过所设定的上或下限时,上或下限对应 触 点的继电器就会正常工作;同时也可以设置回差值,回差值指的是当继电器工作后, 此通道的值回到限 值内的差值继电器即停止工作(如上限值为 50,某通道值已超过 50, 回差值设定为 2,此时此通道对 应的继电器的触点就会导通,当此通道显示值小于 48 时此时此通道对应的触点继电器才会断开停止工 作)。

## 五、仪表运行及参数设置

本触摸型数据记录仪具有多个操作显示画面和参数设置界面,显示清晰、信息量大、参数设置方便。 用户无需专业培训就可以方便地操作使用仪表。

10.1 寸显示屏款外形如下

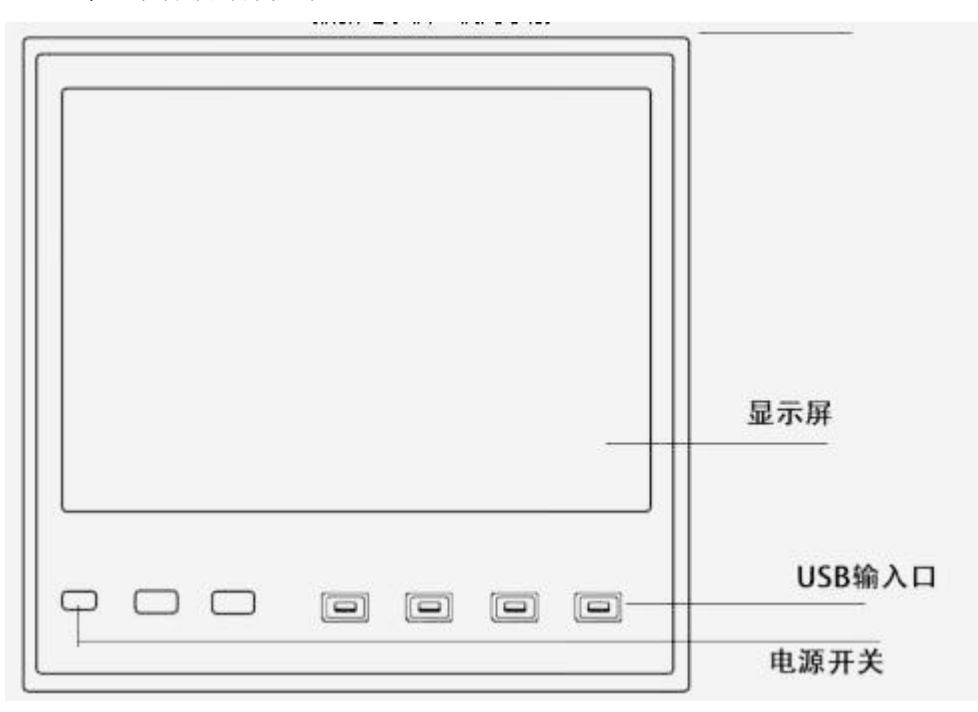

仪器接上电源后显示系统开机界面。开机系统完毕,进入实时数值显示界面。下面分别就仪表的键盘操 作、各操作显示画面、各参数设置画面分别加以介绍。点击设置按钮,可选择进入各参数设置画面。(新 机出厂后没有设置密码,直接空着点 确定进入)直接确认键后即可进入参数设置。

## 系统参数设置

系统参数设置主要用于设置系统日期、系统时间、存储间隔时间,本机 IP 地址等 参数, 短 信报警电话号码设置,在下面 5.10 有介绍。

#### 仪器参数设置

通道参数设置画面用于设置各个通道的信号类型、工位号、工程单位、量程 上下 限、滤波 常数、流量参数设置(小信号切除、开平方)、累计、报警上上限、报警上限、 报警下限、 报警下下限等。通道号及测量单位的修改点击设置,进入参数设置,可以对其进行修改。

信号类型

本仪表支持多种信号类型,其中模拟量信号支持万能输入,改变不同的信号类型,只要改变端子的 接线并在此处设置相应的信号类型即可。设定信号类型时请注意要和一次仪表或检测元件的信号一致。

开平方及小信号切除

开平方与小信号切除一起配合使用,小信号切除的范围可设为 0~25.0%。其作用是当测量值较小时, 测量误差较大,特别是在 1%以下,精度将大大下降,工程上一般作归零处理。

变送输出

关于变送输出的参数有三个:输出通道,变送输出上限,变送输出下限,输出信号类型在出厂时已设 定,这些参数都放在通道参数设置设置画面中,输出通道号范围是 1~8,使用方式另附说明。关于通道 的运算功能(虚拟运算通道)

记录仪的通道分为物理通道和虚拟运算通道,物理通道出厂后不可设置或更改,但可以增加运算通 道,如取得物理通道间的测量值进行简单的运算来实现,运算的方式有加、减、乘、除。运算参与的通 道仅能是物理通道。

5.1 运行画面

数据记录仪运行过程中所显示的画面为运行画面,包括数值显示界面、棒图画面、曲线界面;报警 界面;及设置按钮、参数设置、系统设置等画面。其中显示界面、棒图画面、实时(历史)曲线画面为 常用的基本画面。8 通道的画面中增添了综合界面。屏幕右上角的时间显示为当前的日期及时间。

#### 5.2 开机画面

屏幕会显示点击屏幕进入启动属性窗口,这时我们不需要去点击屏幕,让屏幕直接进入显示开机启动画 面。

5.3 显示界面

显示界面可以对当前的状况有比较全面的了解,包括通道名称,测量值,工程量单位,报警指示,报警 输出状态等。

5.4(数显)数字显示界面

数显画面分为 64、48、40、32、24、16、8 通道数显画面(8 通道有一个综合显示画面),用户可通 过按设置按钮进入参数设置选择通道数目即可实现所需要通道显示数目的显示界面。如下图为 16 通道显 示界面。

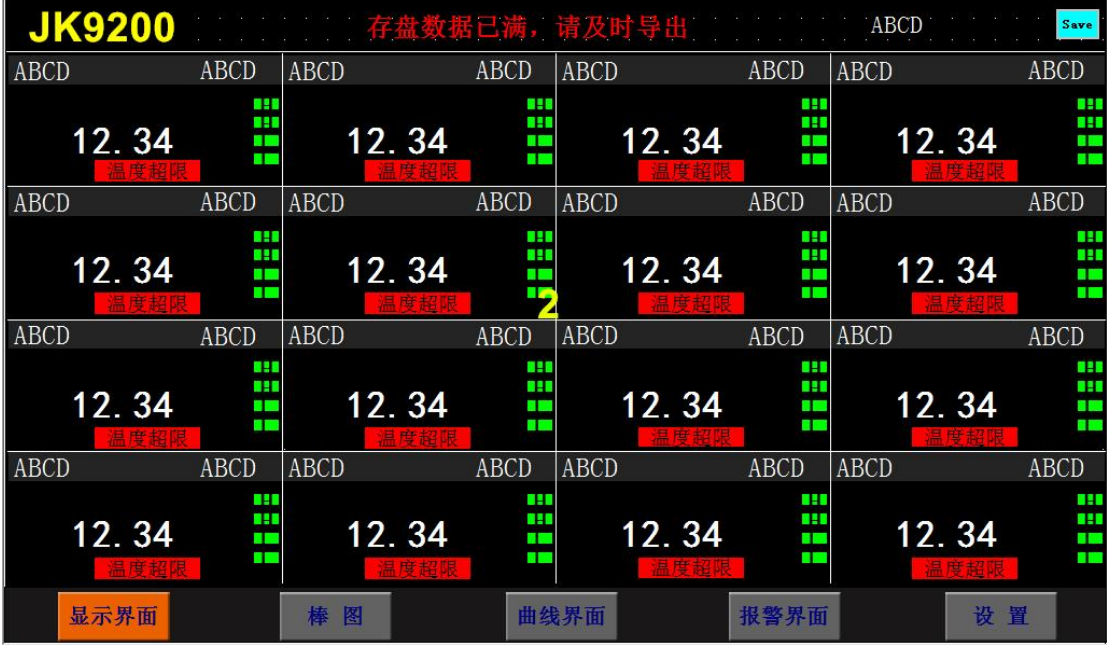

下图为显示画面单个通道的具体内容,其中包含通道名称、单位、测量值和报警标志四个部分。报 警标志从上到下依次为上上限报警、上限报警、下限报警、下下限报警。数值正常时,报警标志为绿色, 当超过报警值时,对应的报警标志会由绿色变为红色(或者是:出现报警时,对应的报警标志会由绿色 变为红色)

显示画面下按钮功能介绍: 在界面底端有六个按钮(保存、显示、棒图、曲线界面、报警界面、设置)。

保存:在参数设置的时候当前设置的参数为初始设置的参数并写入磁盘,防止在参数设置的时候突然断 电而丢失设置的参数。(现在的产品已做仪器系统更新,采用自动保存参数的方式,无需使用保存按钮) 曲线界面:切换按钮,按下此按钮可以切换到曲线界面,其中分实时和历史显示画面。 报警界面:切换按钮,按下此按钮可以切换到报警界面,在报警界面下方有一个报警按钮,按此按钮可 进入查看历史报警数据,可以选择时间段来进行查看历史报警数据。

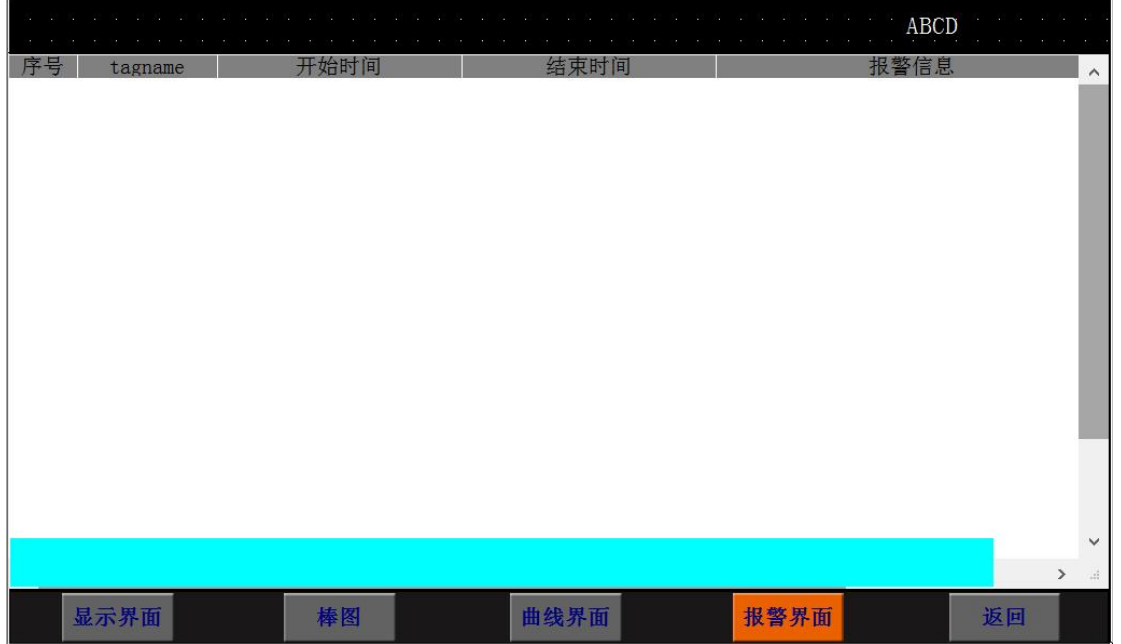

参数设置界面

设置:显示界面下的设置按钮,通过此按钮可以进入参数设置和系统设置。点击设置选择参数设置(新 仪器出厂默认没有密码,密码直接空着点击确定)

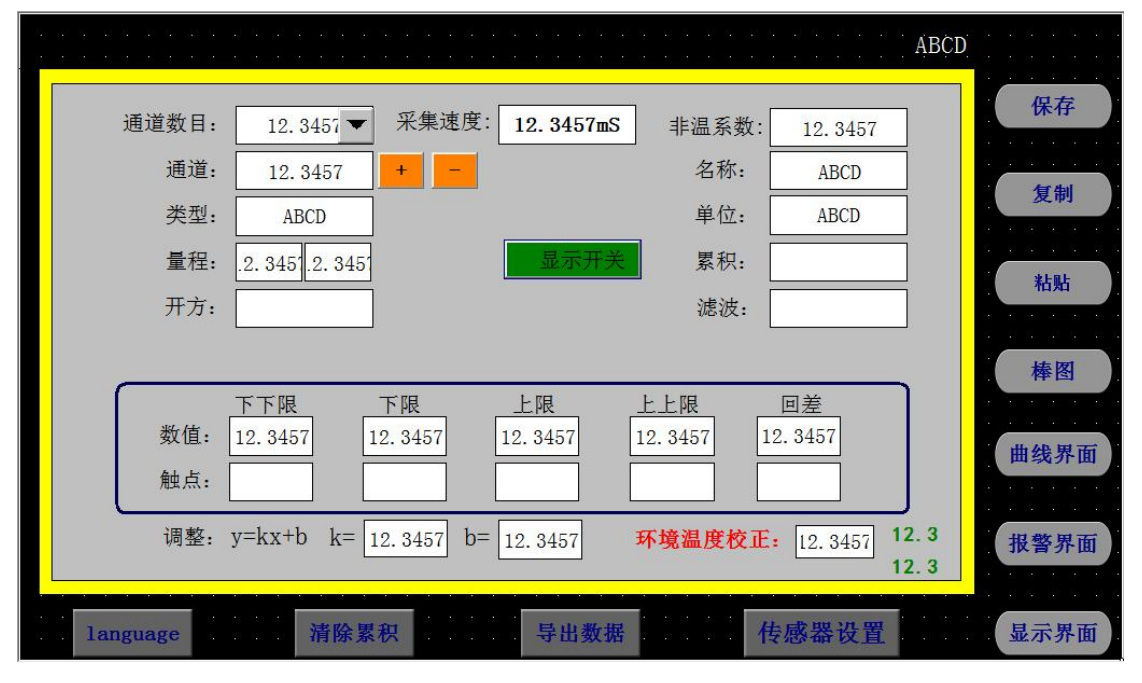

在参数设置界面里面可以对各项参数进行设置,显示通道的数目,通道名称,通道号的类型、量程、单 位等各项参数进行设定。对于真空、累积、真空、开方滤波、切除等按钮是针对订制类产品进行设置的, 如气体流量,水流量等进行设置的,在流量测试产品中另附说明介绍。

系统设置界面

在此界面下可设置"设置"按钮进入密码,及报警开关,存储间隔时间,仪器系统时间,屏保开关 和屏保时间,网口通讯 IP 地址等信息,后面的电话号码是针对订制类机型 GPRS 短信报警用的设置的手机 号码,右边有关于系统版本的号的记录,便于售后检修系统本的确认;还有关于仪器的一个简短的使用 帮助说明。

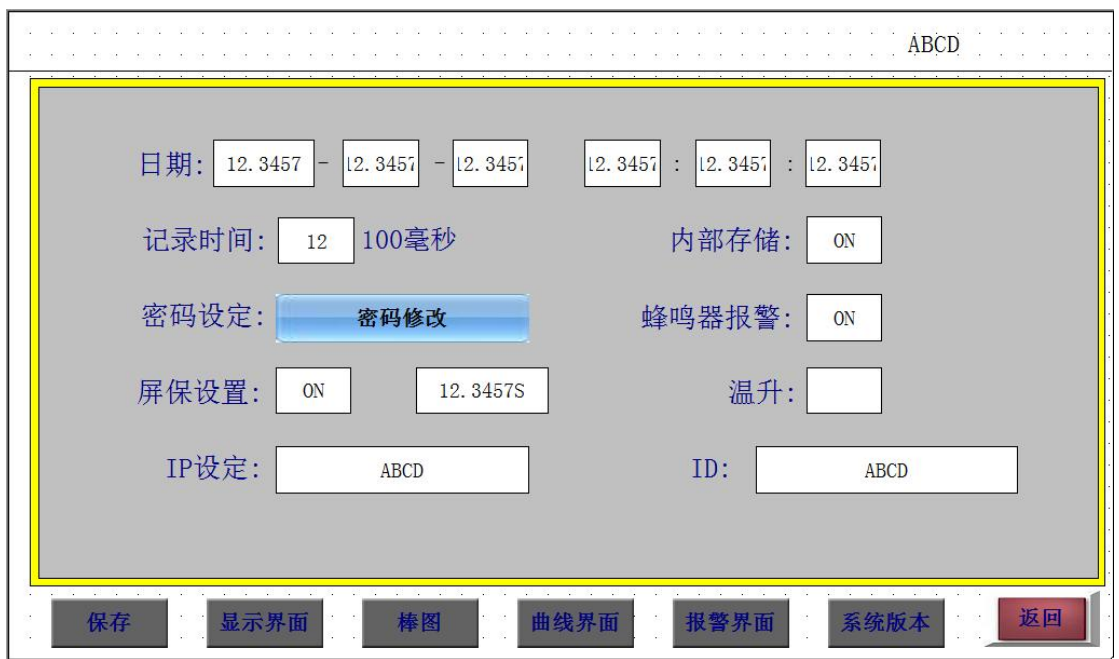

#### 5.5 综合界面

综合界面只针对"8 通道显示界面",界面如下图所示。综合界面中将数显界面、实时曲线界面、棒 图界面和平均值棒图显示界面综合在一起。给客户一个浏览全局的新体验。

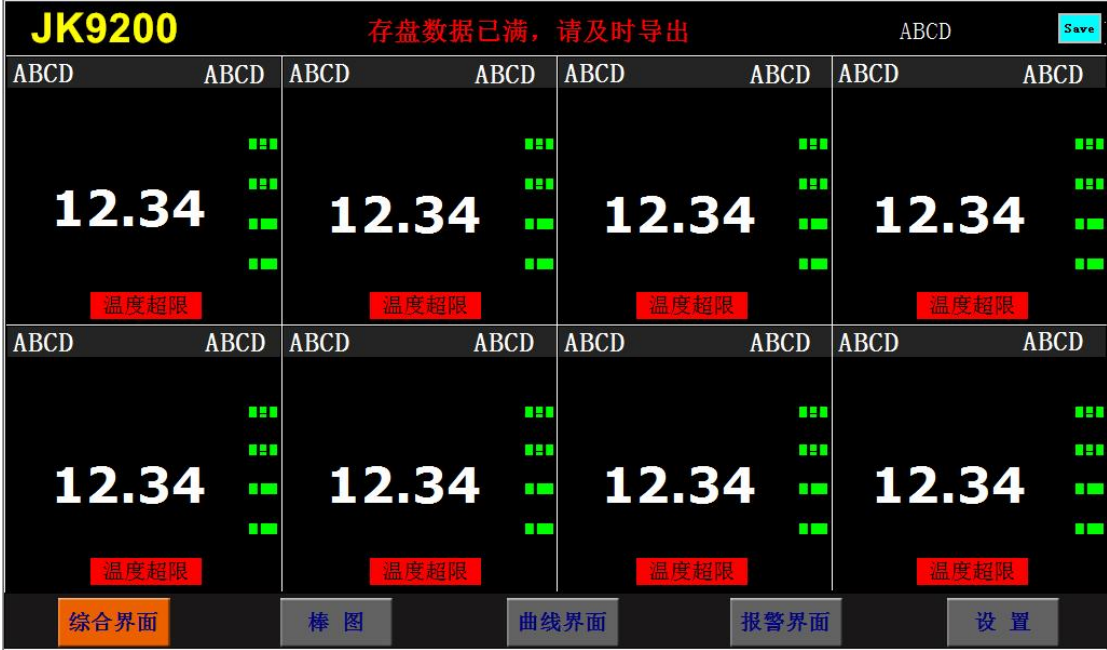

平均值棒图显示界面, 平均值:8 个通道数据的平均值, 最大值:8 个通道数据的最大值 最小值:8 个通道数据的最小值

5.6(棒图)棒图显示画面

棒图界面:切换按钮,按下此按钮可以切换到棒图界面。棒图画面分为四个画面,分别为"1-16棒图"、 "17-32 棒图"、"33-48 棒图"、"49-64 棒图"四个界面,采用循环翻页模式进行切换页面,下图为 1-16

#### 通道棒图画面

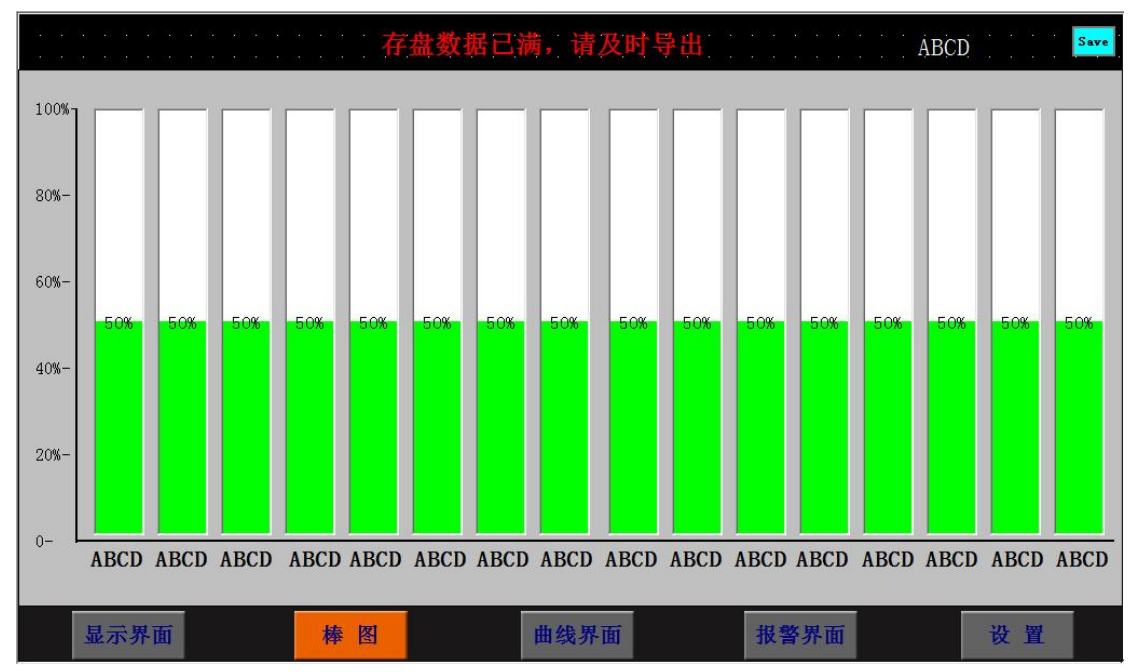

上图显示出棒图界面通道的具体内容,其中包含通道名称,数值和百分比棒图显示。棒图通道也具有报 警功能,当通道值大于上限报警值或者小于下限报警值时,百分比填充颜色会变成红色,显示单位为百 分比。棒图界面按钮功能和显示画面界面类同。

5.7 (曲线)实时曲线画面

当前曲线记录只保留单屏的显示数据,可根据观察的需要,通过改变 Y 轴和时标 X 轴来改变显示刷 新的速度,各条曲线一致,并不影响 FLASH 记录的时间间隔。

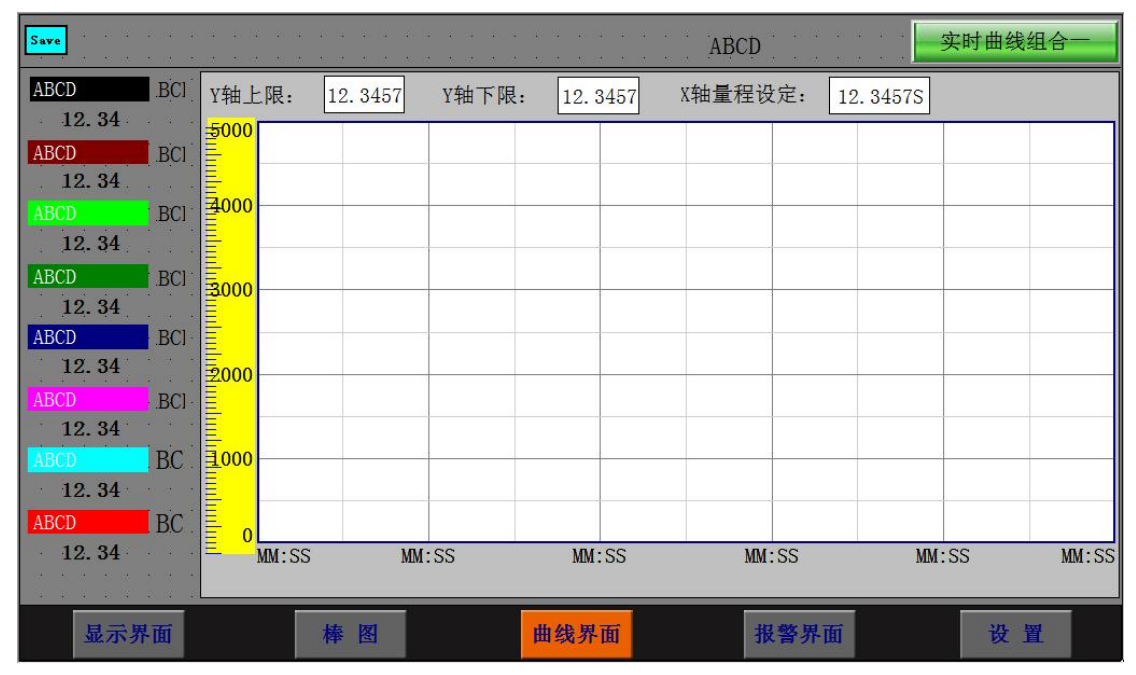

在实时曲线下显示当前通道的测量值,通道号,工位号,工程量单位,曲线的打点间隔,报警状态。

量程的设定:实时曲线画面上方有可以设置 X、Y 轴量程的标签,曲线图会根据你设置的量程做相应的改 变。

实时曲线画面按钮功能:底部的按钮类同于显示画面和棒图界面,右上角的按钮为切换按钮,通过它可 以查看更多通道的实时曲线和历时曲线。

#### 5.8 历史曲线画面

FLASH 记录用于长期数据保存,一般设置的记录间隔较长;记录间隔从 1 秒到 9999 秒钟来进行选择, 各通道的记录间隔一致。根据生产过程的需要,合理设置 FLASH 记录的间隔,兼顾记录间隔与时间的矛 盾,可以准确地反映过程参数的变化情况。(设置记录间隔时间在显示界面下的设置按钮进入系统参数 测试选择设置记录间隔时间,在下面有介绍)

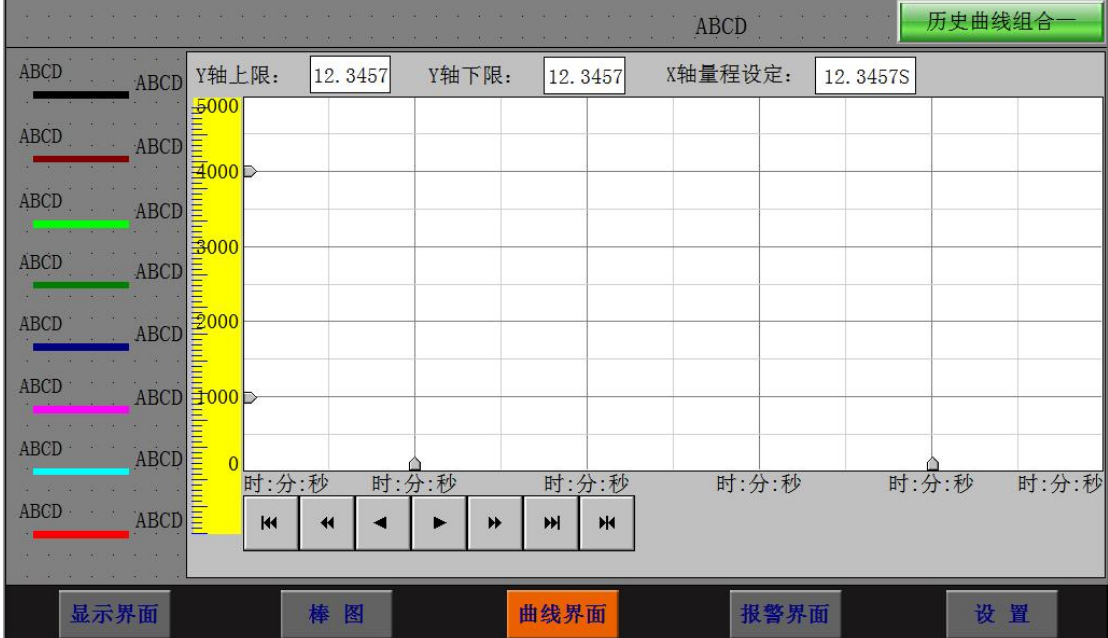

追忆模式下的时标不能改变,由 FLASH 存储的记录间隔决定。

追忆模式下时间显示为曲线右侧起点的时间。

追忆模式下的报警状态指示仍为实时报警状态而不是记录状态。

读数光标模式用于精确显示追忆曲线各点的数值。光标上方数值为当前通道在光标处的实际数值,同时 屏幕右上方时间变为光标所在位置的时间。在光标模式下,不能向前或向后追忆。

如下图所示的按钮,从左到右依次的功能是:向 X 轴左端滚动曲线一页、向 X 轴左端滚动曲线半页、 向 X 轴左端滚动一个主划线位置、向 X 轴右端滚动一个主划线位置、向 X 轴右端滚动曲线半页、向 X 轴右端滚动曲线一页、设置。其余的界面按钮的功能类同于实时曲线显示画面。

注: カランド アイスト こうしょう こうしょう こうしょう こうしょう こうしょう

1.如果记录仪曾经掉电,在掉电期间因无数据记录,在追忆时曲线会出现间断,历史数据不会丢失。 2.若记录仪在运行过程中更改了记录间隔时间,在查询历史曲线时可能会出现间断或历史数据时间不准。

#### 5.9 参数设置界面

通道参数设置画面用于设置各个通道的信号类型、工位号、工程单位、量程上下限、滤波常数、流量参 数设置(小信号切除、开平方)、累积、报警上上限、报警上限、报警下限、报警下下限,继电器输出 触点号的选择设定等。

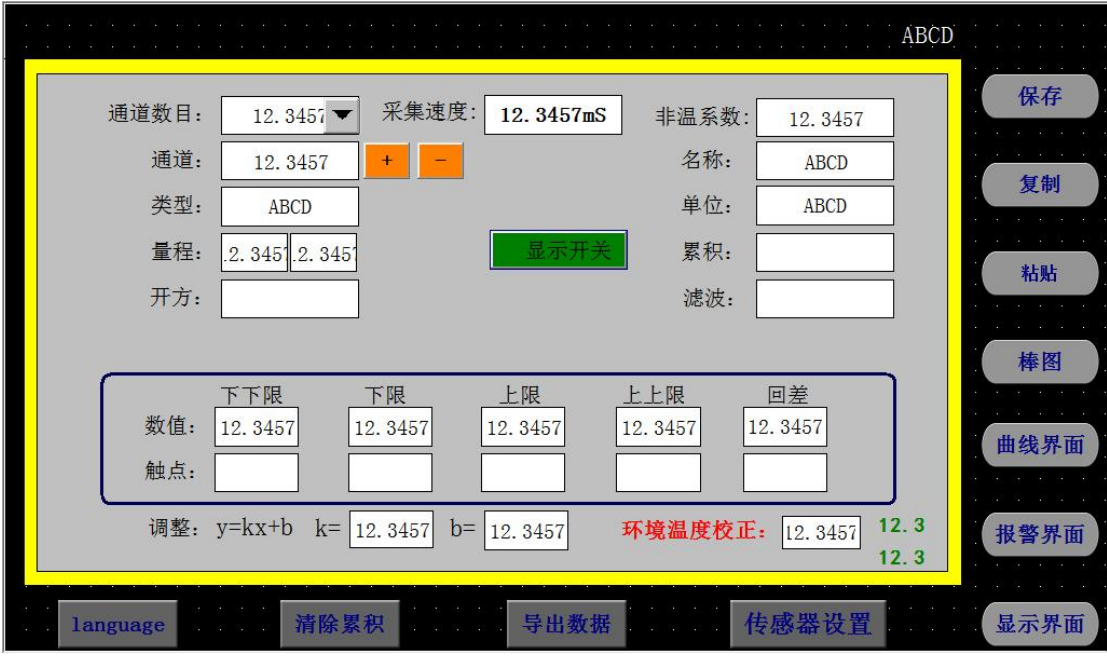

通道数目:是指显示界面显示的通道个数,比如 8、16、24、32、40、48、64 分别表示在一个界面中显 示 8、16、24、32、40、48、64 个通道,根据不同的需求设置不同的通道数目。

通道:就是通道选择,选定了某个通道,再设置后面的名称、类型、单位、

量程、下下限、下限、上限、上上限、调整都是对该通道属性的设置。

触点:用于设定下限或上限值的报警输出点,用来触发继电器模块动作的通道号,在 4.3.3 的说明书中有 过介绍。

名称:通道的名称。

类型: 通道的类型。

单位:通道的单位。

量程:通道的量程,设置量程对棒图显示很重要。

上上限、上限、下限、下下限:通道的四个报警值。

调整: 对通道值的修正调整, 使其显示理想的数值。通过调整 k 值来调整温度的倍数(乘除), 调整 b 值可以调整数值的正负值的大小。

按钮功能

清除累积:清除所有的存盘数据。

复制:可以对某个通道的参数设置进行复制。

粘帖:将以复制的通道参数粘贴粘贴到当前通道。

数据导出: 切换按钮, 通过按此按钮进入到"数据导出"界面(将导入的数据的 U 盘插入仪器 USB 端口)。

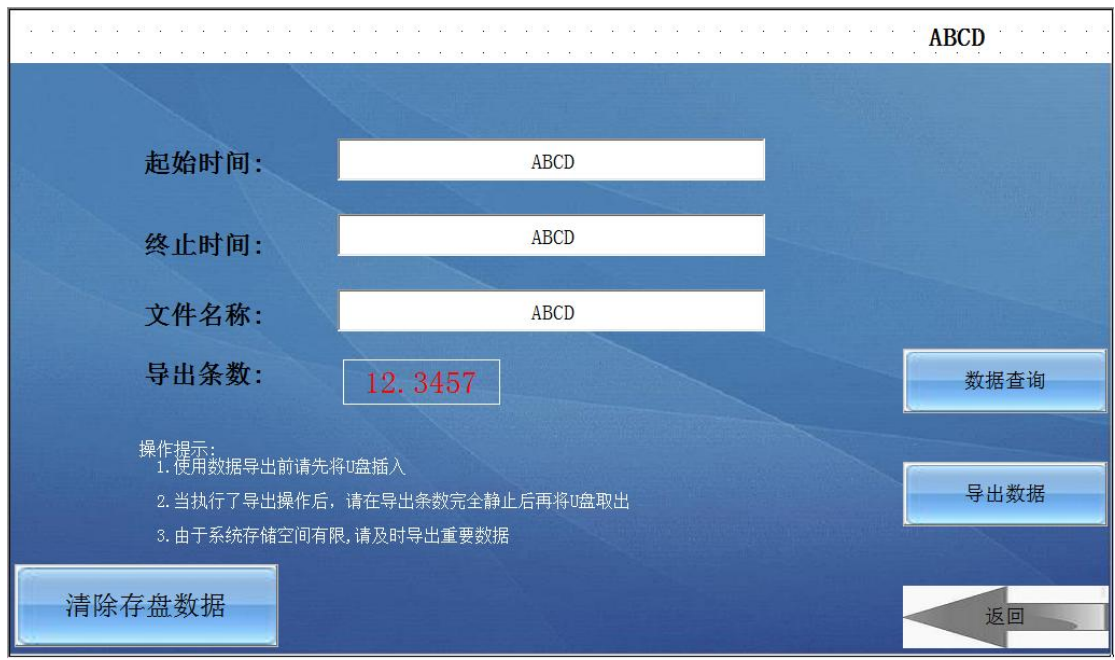

在数据导出按钮里面含有"快速导出数据"与"导出数据"两个按钮。

快速导出历史数据和导出历史数据的区别:

一、快速导出数据

优点: 速度快, 当仪器内数据达到上万条时, 大概用 30s 的时间就可以将数据全部导出, 在快速导出数据 时是不支持时间段选择,即导出仪器内全部历史数据。

缺点: ファイル アイスト しゅうしょう しんしょう しんしゅう しょうしょく

1、在导出数据的时间段内仪器将停止数据采集和存储,即除快速导出历史数据进程外,其他的进程都处 于休眠状态,当数据导出完成后,他们才会被唤醒执行;

2、导出的数据存放在 U 盘数据文件夹中,生成的数据文档需要使用本公司上位机专用软件可打开查阅。

二、数据导出

优点:

1、在导出数据阶段,仪器仍然可以执行数据采集存储等功能,即其他的进程仍在执行不需要做休眠处理, 同时可以设置选择时间段进行数据导出。

2、导出的数据保存在 U 盘根目录下并以时间的方式命名,可以通过 Excel 表格打开查阅(若想用上位机 软件查阅,则不能改动此文件,否则上位机软件将不能识别该文件)

缺点:导出数据速度较慢,即导出使用的时间比较长,若数据高达上万条,导出数据可能需要十多分钟 或者更久。以上是两者的区别,用户需根据自身需求进行操作。 language: 语言的选择切换按钮, 可以中英文切换显示。

5.10 系统参数设置界面

系统参数设置包括: 日期、记录间隔、密码设定、网口通讯 IP 设定、蜂鸣器报警、温升、屏保、设备地 址。日期:对当前系统的日期和时间进行设置。

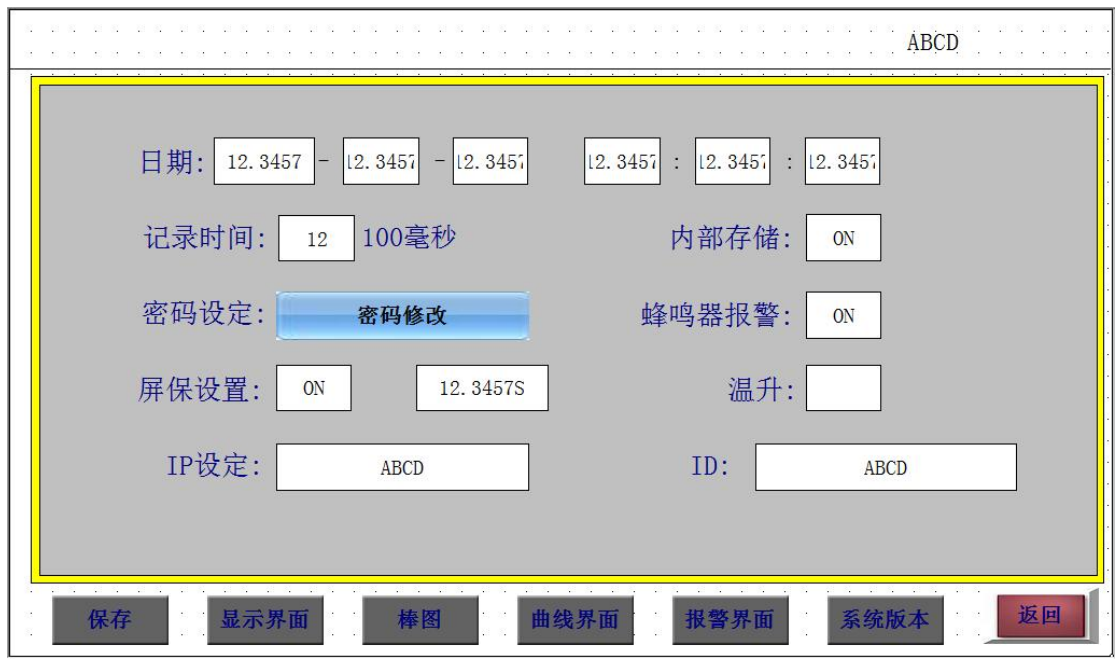

记录间隔:数据存盘的间隔,设置记录间隔对导出的数据密度有直接影响。

密码设定:点击进入"用户管理器",可以进行修改用户密码、新增用户、删除用户等操作。 蜂鸣器报警:点击切换开关蜂鸣器报警功能。

屏保设置:设置屏保的开和关,开的状态可以设置屏保的时间,过了设置的时间仪器显示屏就会不亮了, 进入节电状态。

温升: 这是用于电力电气开关接触器件测温升时用的, 在测温升的时候, 可以选择 ON, 正常测温度我们 是 OFF 状态,当选择 ON 状态仪器就会从第二个通道到最后一个通道减去第一个通道的温度值,其它通道 的温度值就比第一通道温度值上升的一个温度值,此时第一个通道的温度探头要置于空气中。 以太网口通讯功能设置(IP 设定只适用于 10 寸屏款记录仪, 7 寸屏款需订制):

10 寸屏记录仪网口通讯 IP 设置:查看路由器说明书,不同型号路由器的 IP 地址不一样,有些是 192.168.1.1,有些是 192.168.0.1;以:192.168.1.1 为例:IP 地址设置为:192.168.1.\*,\*号可以从 2 到 254 之间,不能设置局域网内已用的 IP 地址。(此以太网通讯功能只适用于 10 寸显示屏款记录仪) 在软件内 的 IP 设置与仪器中要一致,目标机端口设为 3000。

短信报警设置:

此功能为订制短信报警功能的仪器所设,配合 GPRS 短信发送模块来发送短信,只要输入需要接收的短信 电话号码就可以。

5.11 报警界面

报警界面包括浏览表格和滚动条两个部分显示报警信息。浏览表格可以查询任意时刻的报警数据,滚动 条只显示当前报警信息。通过浏览表格右下角的"设置"按钮可以进入"设置时间范围"的小窗口,对 其进行时间设置来查询报警信息。

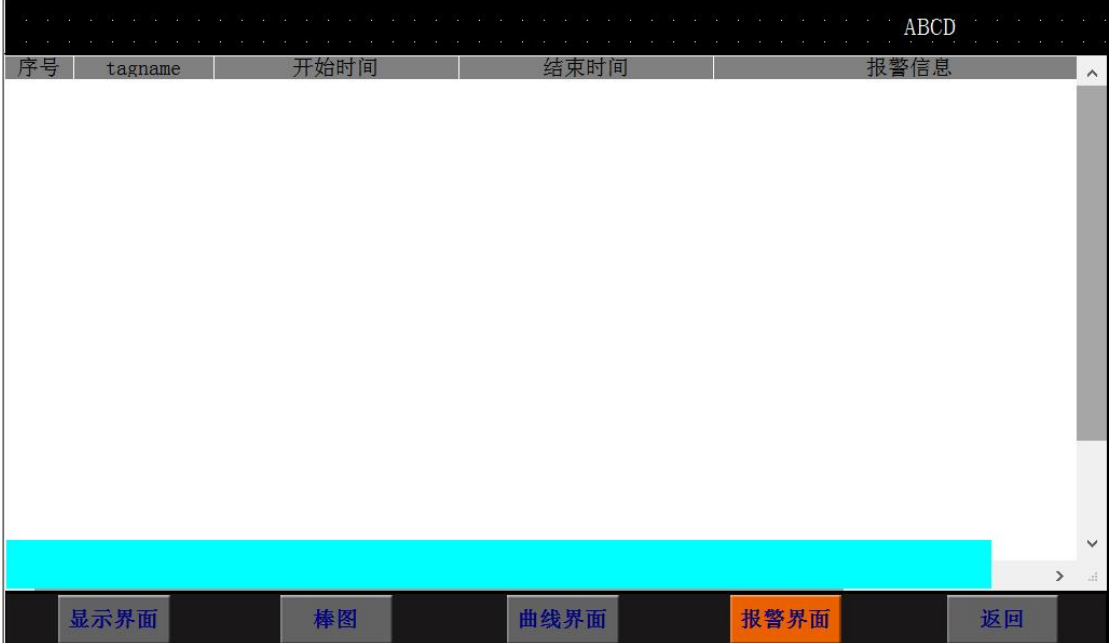

## 第 **6** 章 软件使用说明

6.1 系统登录

1、在-1020-2 文件夹中找到 ■ JINKO V16.1 应用程序并双击,运行系统。

**DINKO V16.1** 2016/10/21 13:51 应用程序 12,529 KB

图 7-1 JINKO V16.1 应用程序图标

2、双击运行后会弹出系统主界面,如下图 6-2 所示。

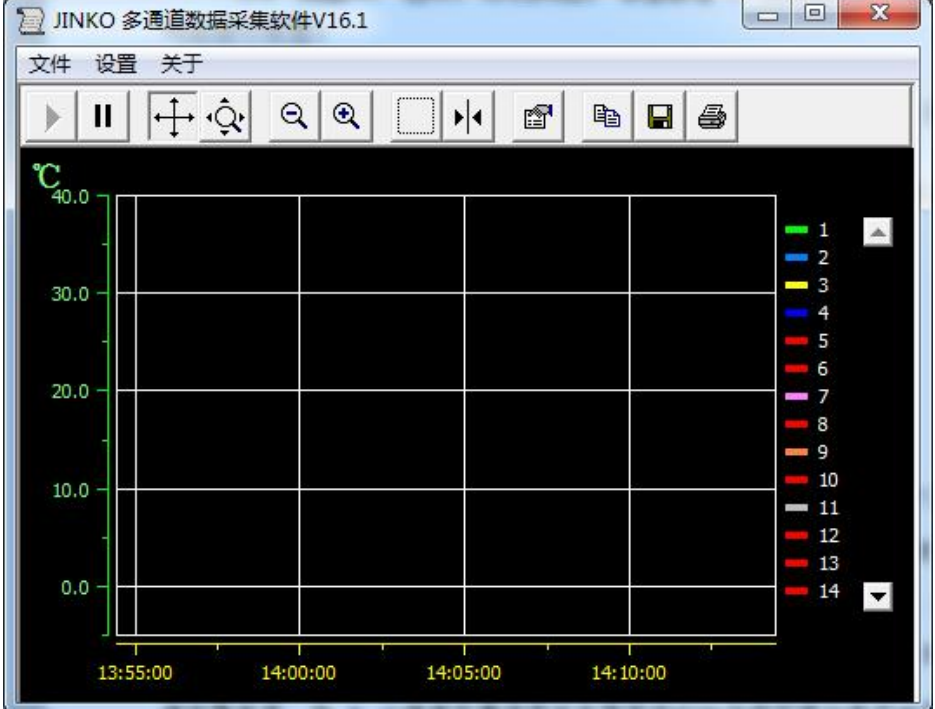

图 6-2 JINKO V16.1 主窗口

6.2 系统界面介绍

1、系统名称显示区: 在系统的左上角显示 2 JINKO 多通道数据采集软件V16.1 标志。

2、主菜单栏:包含"文件(F)"、"设置"、"关于"3 个选项

2.1 "文件(F)"选项包含"打开(CSV)"、"实时采集"、和"关闭采集""关闭"等 4 项操  $\mathfrak{m}$ ; the contract of  $\mathfrak{m}$  is the contract of  $\mathfrak{m}$  is the contract of  $\mathfrak{m}$  is the contract of  $\mathfrak{m}$ 

2.2"设置"选项,为 "串口设置"、"曲线设置"、"数据比较设置"、"设备参数"。 2.3"关于"选项,向用户提供系统的版本信息。

3、工具栏:包含追踪显示、放大和缩小、光 标、窗口预览、属性、保存和打印等 12 个选项。 4、显示主窗口:采集数据以不同的方式显示,历史数据、报警记录查询等显示区域。

6.3 建立设备和通讯设置

6.3.1 建立设备

在"设置"栏目内,选中"设备参数"弹出如下图 6-3 新建设 备对话框,设备名称可自命名,设备地址 为设备名称,根据需要选择相应的通道数目和起始通道(默认起始通道为 1)。操作进行:1)建立一个

新的 16 个通道的设备,设备类型(选择通讯协议,其中\*\*w 表示无线协议)—>设备名称—>设备地址 为 1 (仪器默认地址为 1) —>通道数量 8 通道—>起始通道 1; 2)

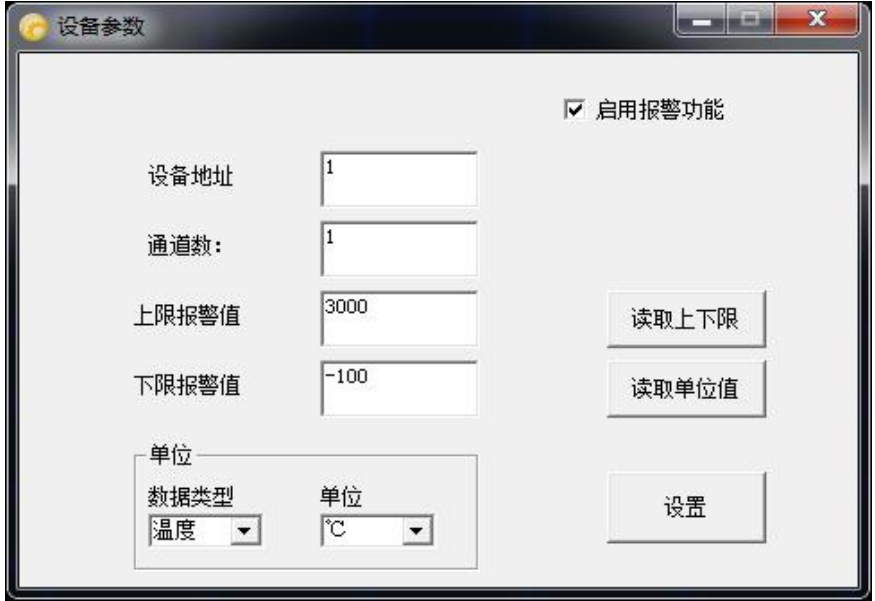

#### 图 6-3 新建设备对话框

本系统还提供 1 对多的通讯方式,即本系统可以同时监测多台仪器。假如,您有 多台仪器需要同时监 测,可以进行如下操作实现: 1)在仪器中的系统设置界面中将设 备地址分别设成 1, 2, 3……等不同 的值;2)在系统中分别建立相应通道的设备,其 中设备地址设定为与仪器设定的设备地址一致。如有 两台仪器, 第一台设备 地址设为 1, 第 2 台设备地址为 2; 在系统中先建立一个设备:设备名称一> 设 备地址为 1 —>起始通道 1;再建立另外一个设备:设备名称—>设备地址为 2 —>起始通道 1。

#### 1) 串口通讯

仪器支持串口通讯,通过电脑的 RS232 和仪器的 RS232 口相连,端口可点击下拉框进行选择,波特率 默认为 9600.点击设置中串口设置,并打开串口。如图 6-4

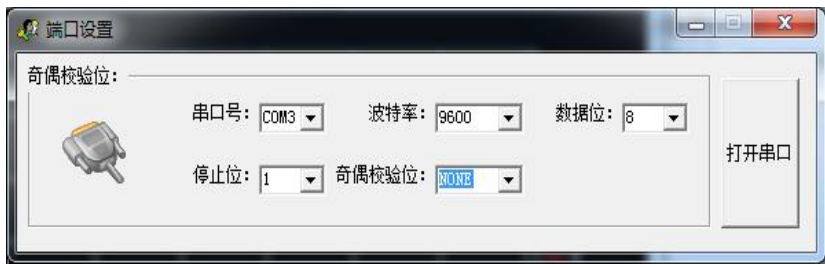

图 6-4 串口设置

#### 6.3.2 数据显示方式

本系统提供多种数据显示方式:曲线、数显、和综合显示。双击设备 1,则设置栏中的曲线设置可以选择, 设置完参数后, 在主菜 单栏中的"实时采集"选项或者直接在工具栏中选择一种数据显示方式, 这里只 选择 曲线显示方式进行说明(默认如图 7-5 曲线界面)。如图 6-6 在主菜单栏中选择"文件"中的"实时 采集"按钮显示采样设置窗口,开始与下位机建立通讯,并选择保存路径和文件名。点开始采样后,软 件会根据采样频率自动读取数据并自动保存为 excel 文件格式。

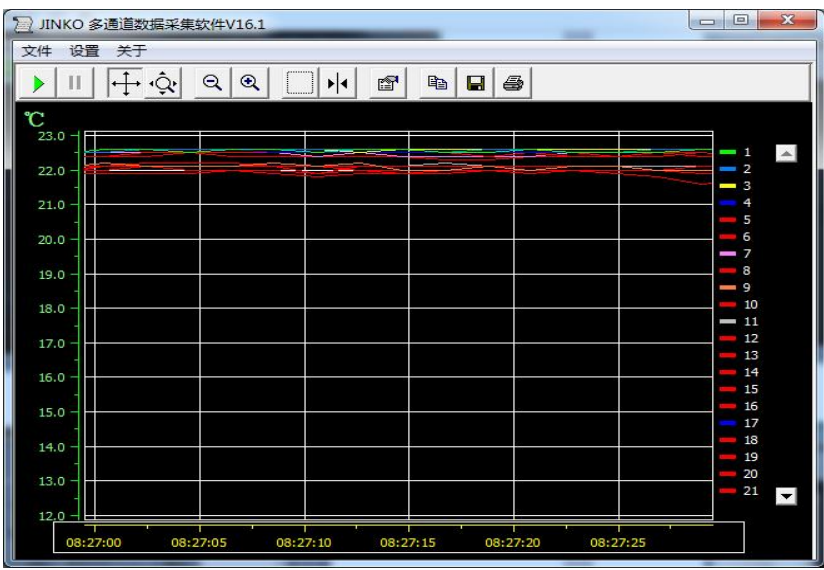

图 6-5 曲线界面

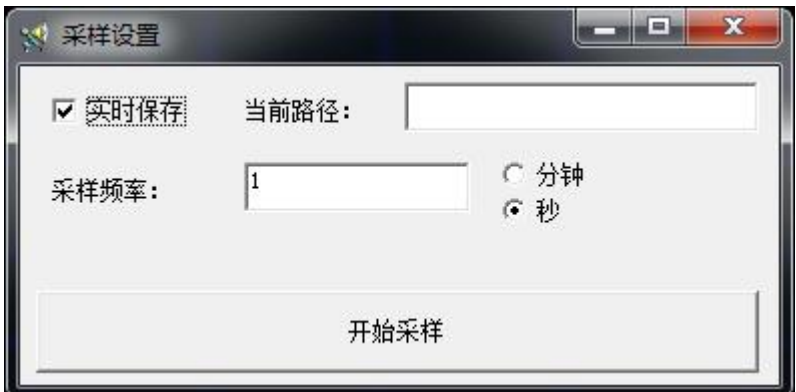

图 6-6 保存路径

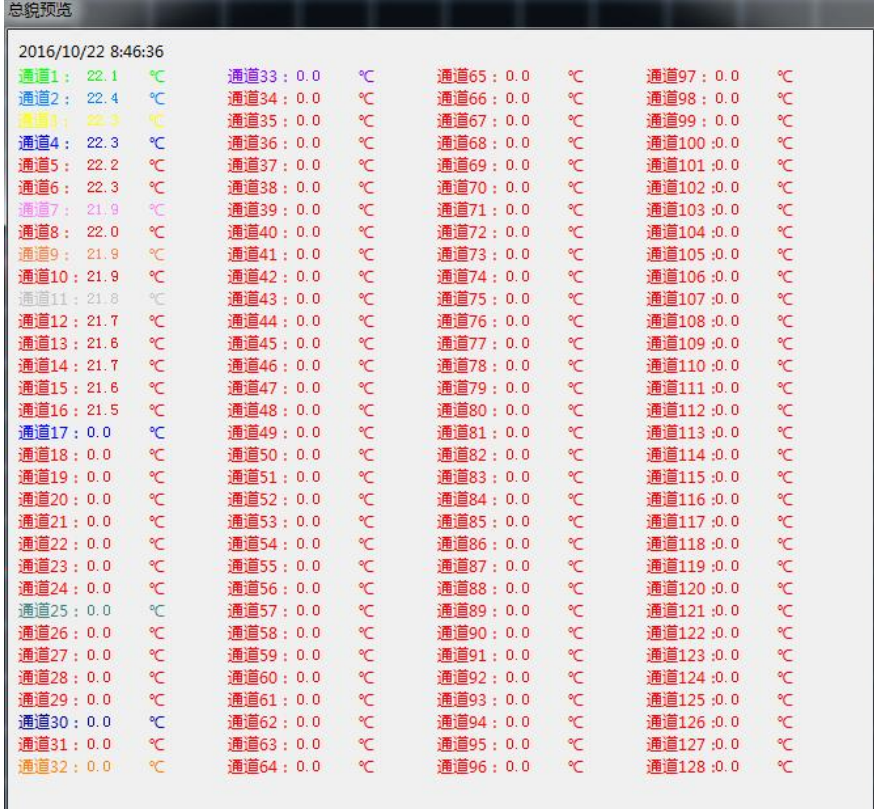

图 6-7 数显界面

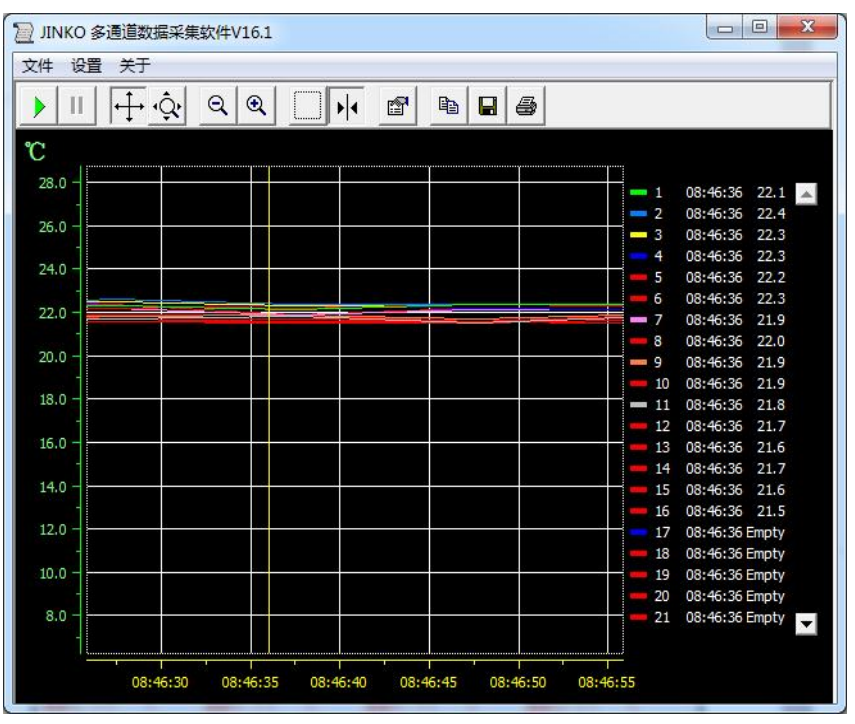

图 6-8 综合显示界面

各个通道的参数可在曲线设置栏目内,选择相应的通道点击鼠标左键设备属性进 行设置。如下图 6-9 通 道属性设置, 在此窗口内可设置设备名称: 通道名称, 通道数目, 显示颜色, 通道单位, 背景颜色, X 轴显示时间,Y 轴上限和下线等操作。在采集数据之前,点击初始化单位,使 Y 轴单位和第一通道保持一 致。

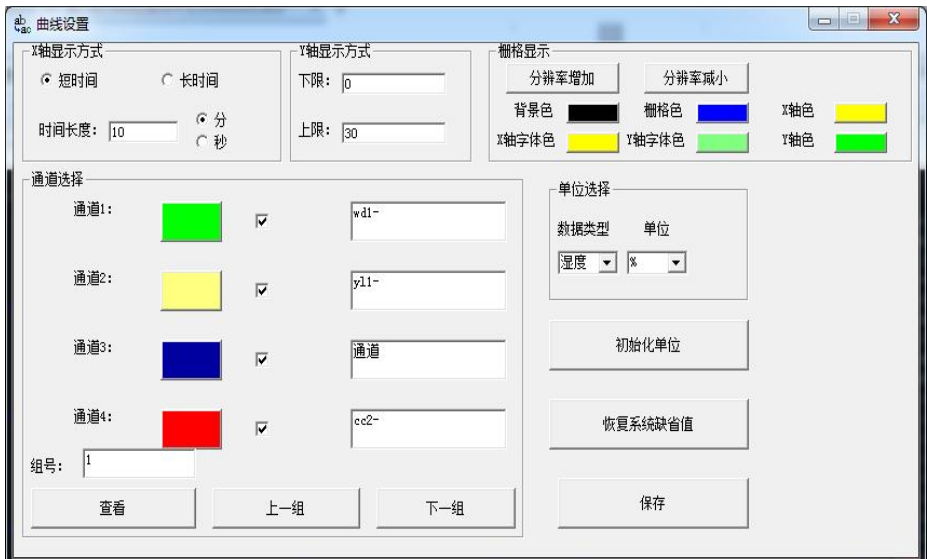

图 6-9 曲线属性设置

#### 6.3.3 报警设置

本系统为用户提供智能短信报警服务,此服务需要连接外部短信报警设备(电脑端需要外接无线短信报 警器, 如 T3-DTU 设备, 下图 7-10 所示, 下面所述的报警设备 都指的是 T3-DTU 设备), 作用是通过 改设备以短信方式发送短信信息通知管理员,管理要根据这个短信内容不确定要不要到现场。具体设置 方法: 选择主菜单栏中"设置" 选项, 选择"设备参数"打开启用报警功能, 如下图 6-11 所示。

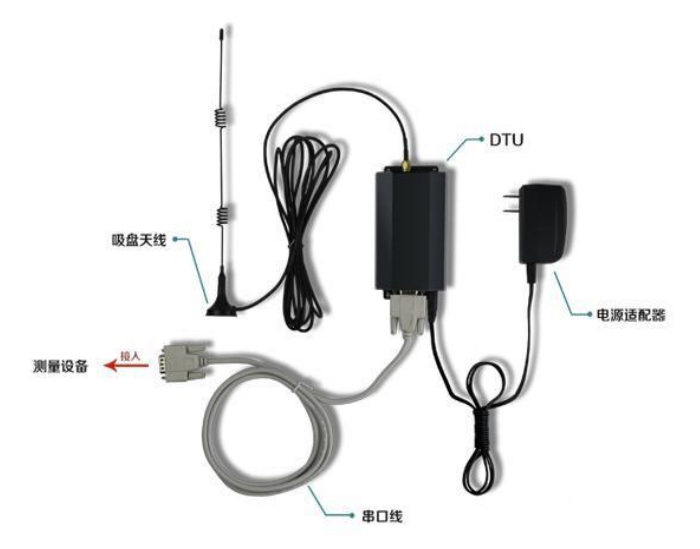

报警设置界面的下方可以通过读取或写入设备各个通道的上、下限,主要是为 报警服务的,即通道采集 数据大于该通道的上限或小于该通道的下限时,仪器就会显示报警信息。读取上下限可以查看本通道上 下限值。单位符号可以通过读取单位值和下位机保持一致。

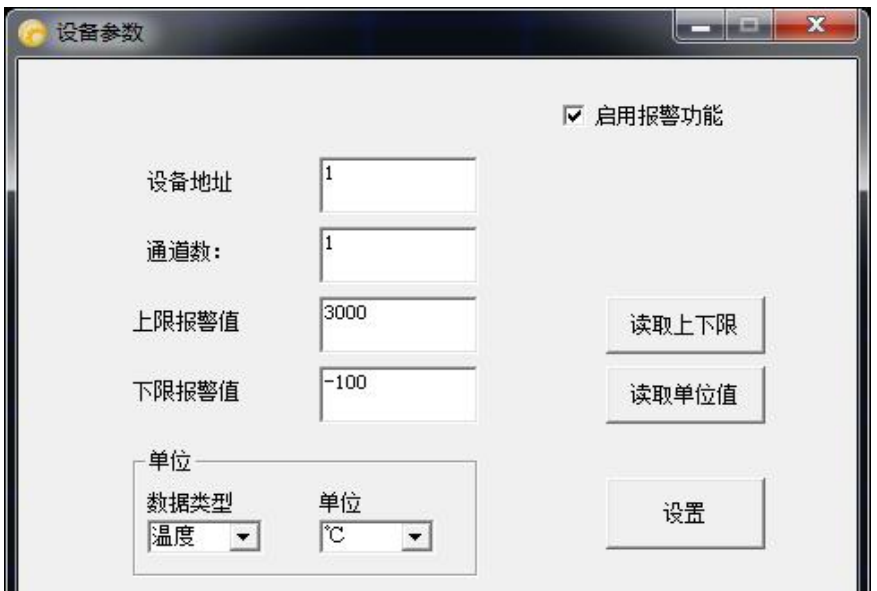

图 6-11 报警设置

6.4.1 选择对比通道

6.4.1 对比通道记录查询导出

点击主菜单栏中的"设置"选项中的"数据比较设置",弹出图 6-12 界面,在该界面中选中你需要查询 的数据,然后在点击保存,显示总貌预览如图 6-13。

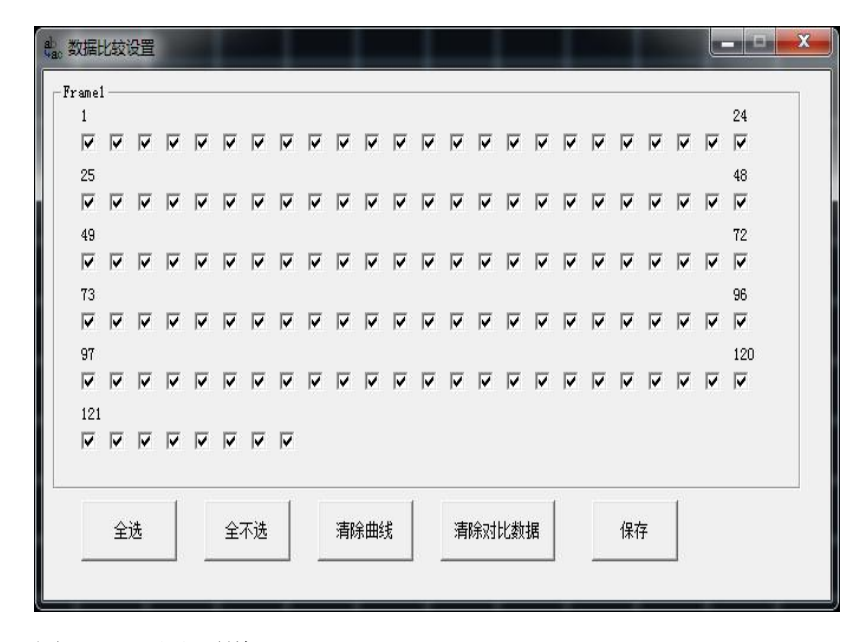

图 6-12 对比通道

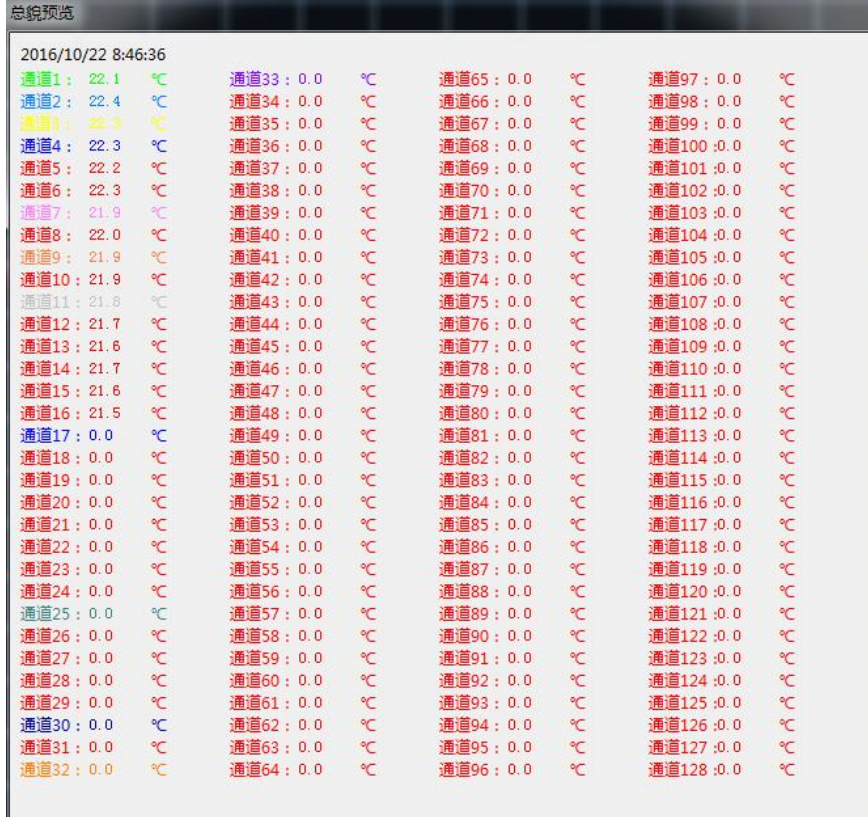

图 6-13 总貌预览

6.4.2 : 下位机导出的数据

本软件支持阅读下位机导出的数据的功能,在下位机中点击快速导出数据,采样完毕后会在 U 盘的根目 录下自动生成一个 excel 文件夹,文件名可以自行定义。

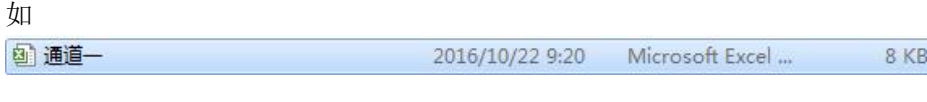

6.4.3 历史数据打印

打印历史数据方法: 回到图 6-14 界面中, 点击"图 "按钮打印即可。

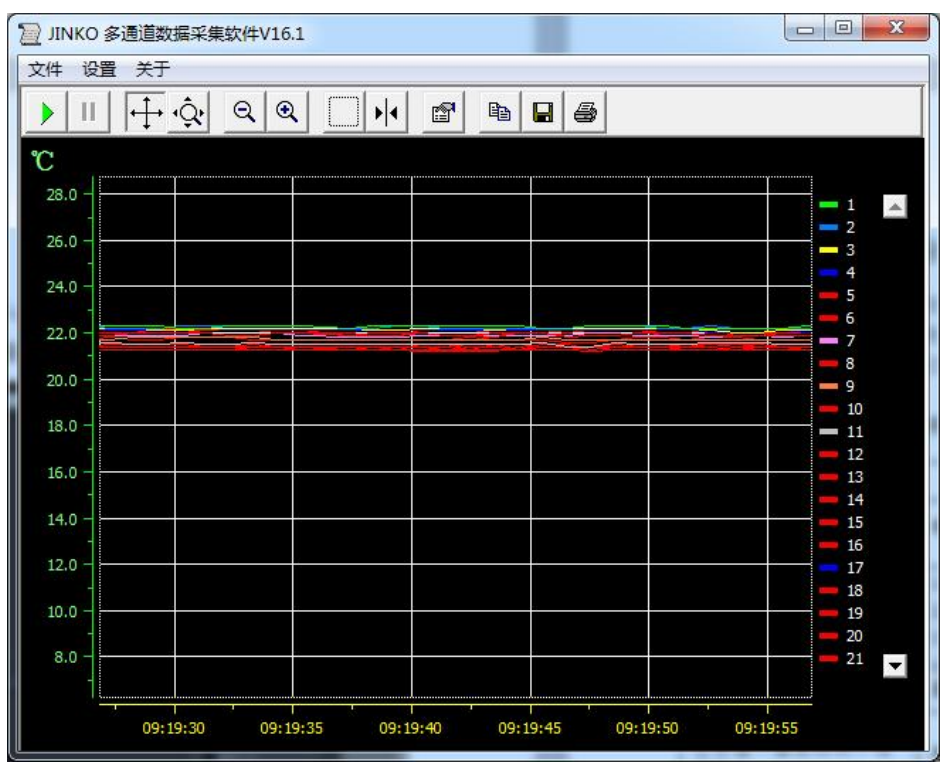

图 6-14 打印预览

6.5 系统退出

方法 1: 点击系统右上角 - 同 - 区 - 中的"×"。

方法 2: 点系统主菜单栏的"文件(F)"选项,选择"关闭" 如下图 6-15 所示。

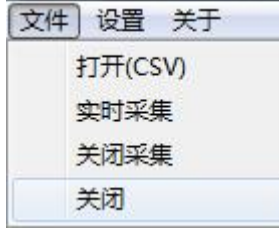

图 6-15 退出系统

#### TCP/IP 网络通讯

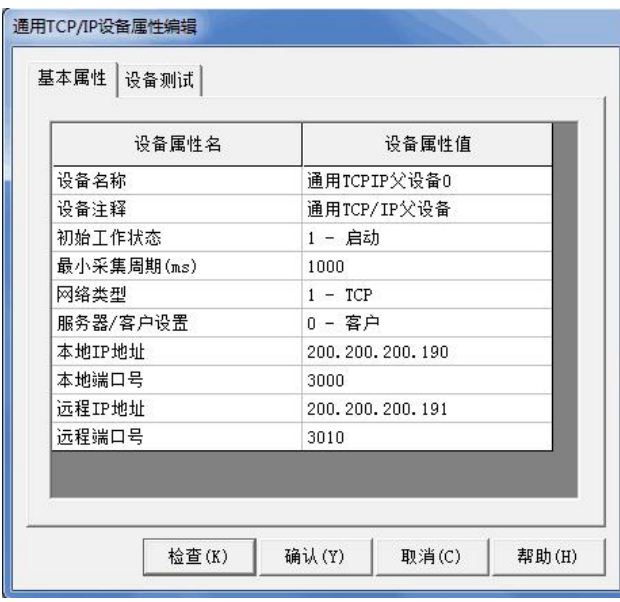

## 七、故障分析与排除

数据记录仪采用了先进的生产工艺和测试手段,每一台在出厂前都进行了严格的测试,具有良好的 可靠性。在使用过程中,常见的故障一般是操作或参数设置不当引起的。若发现无法处理的故障,请记 录故障现象并及时通知当地代理经销商,也可直接与我们联系。 以下是数据记录仪在应用中的常见故障:

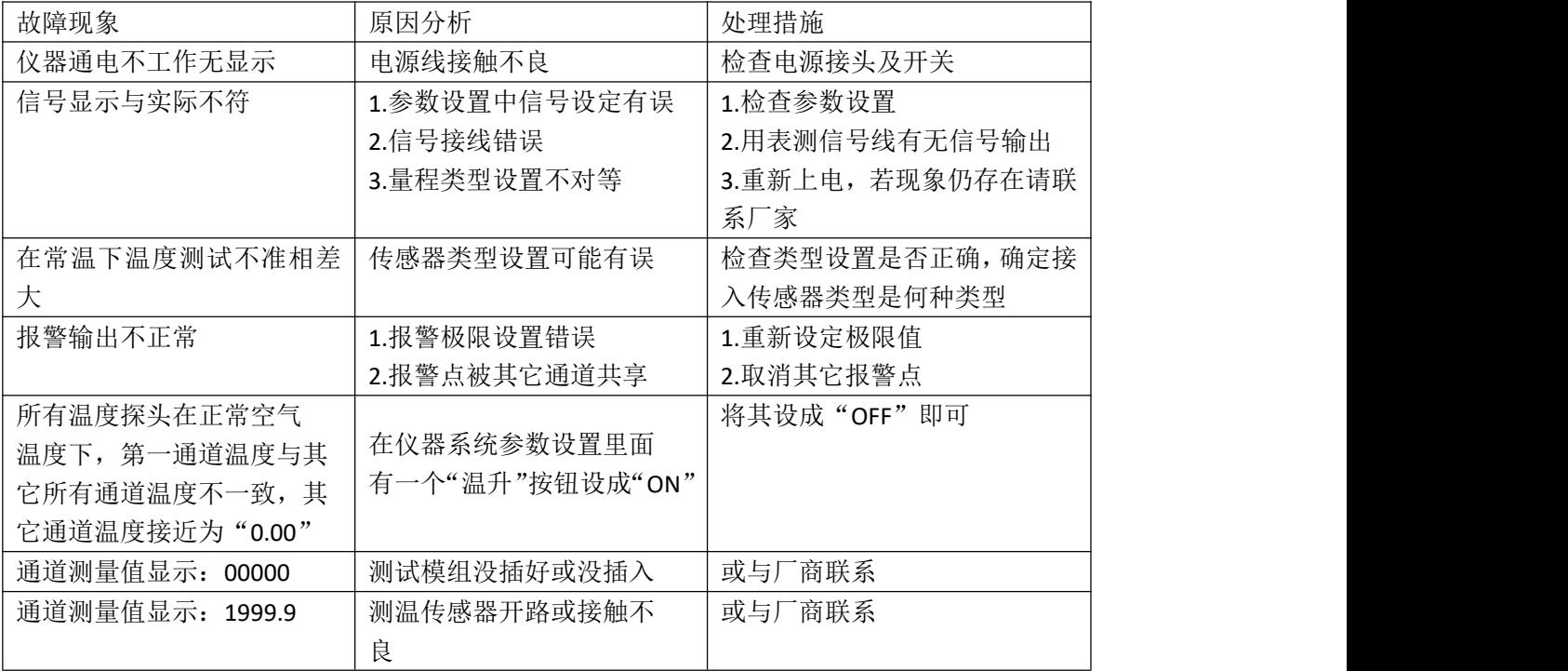